# 참조 매뉴얼

# **SevenCompact™ S220**

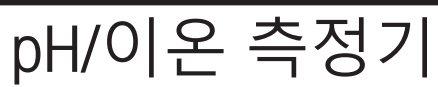

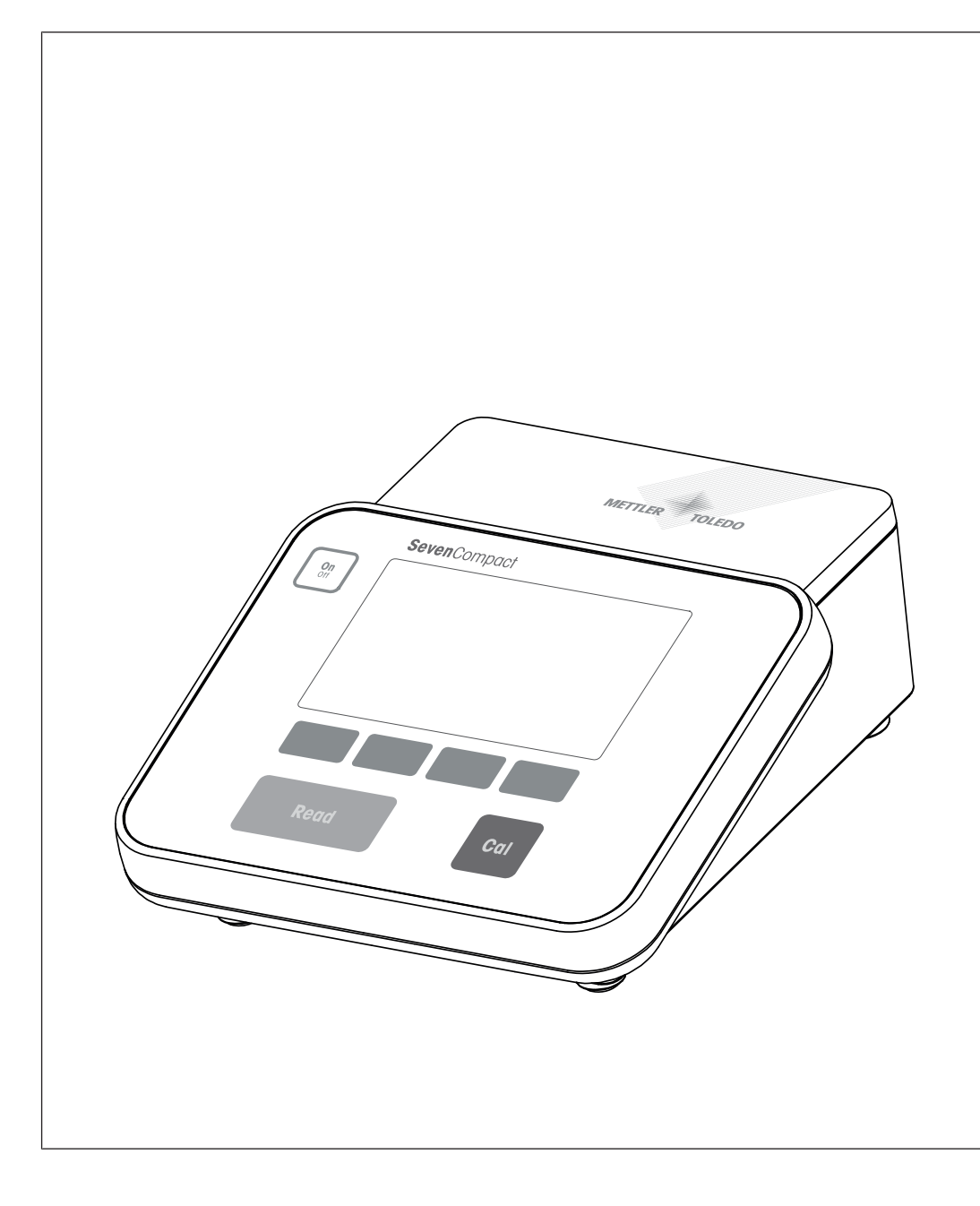

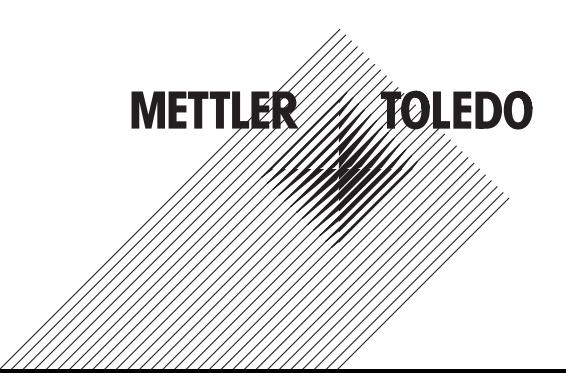

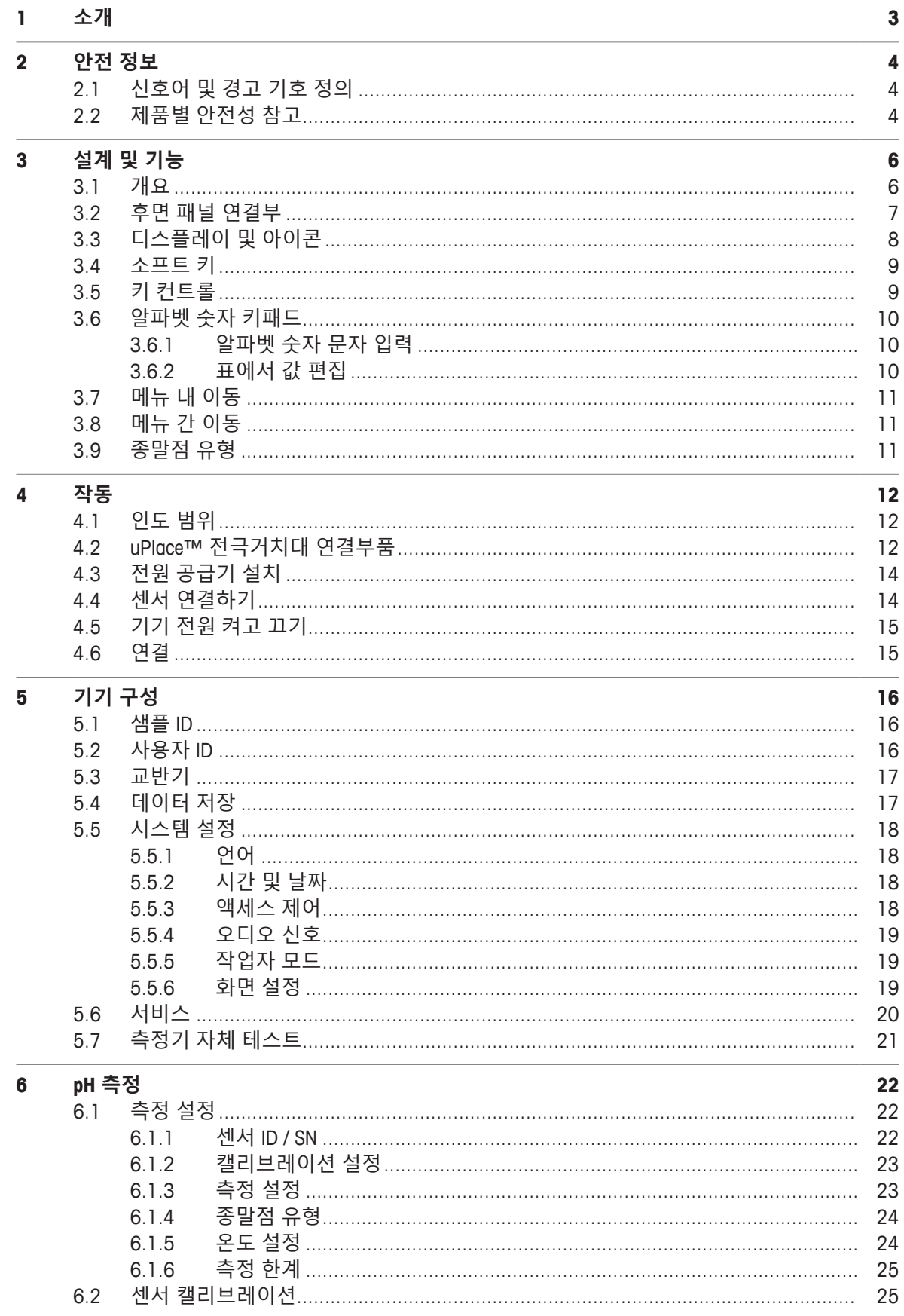

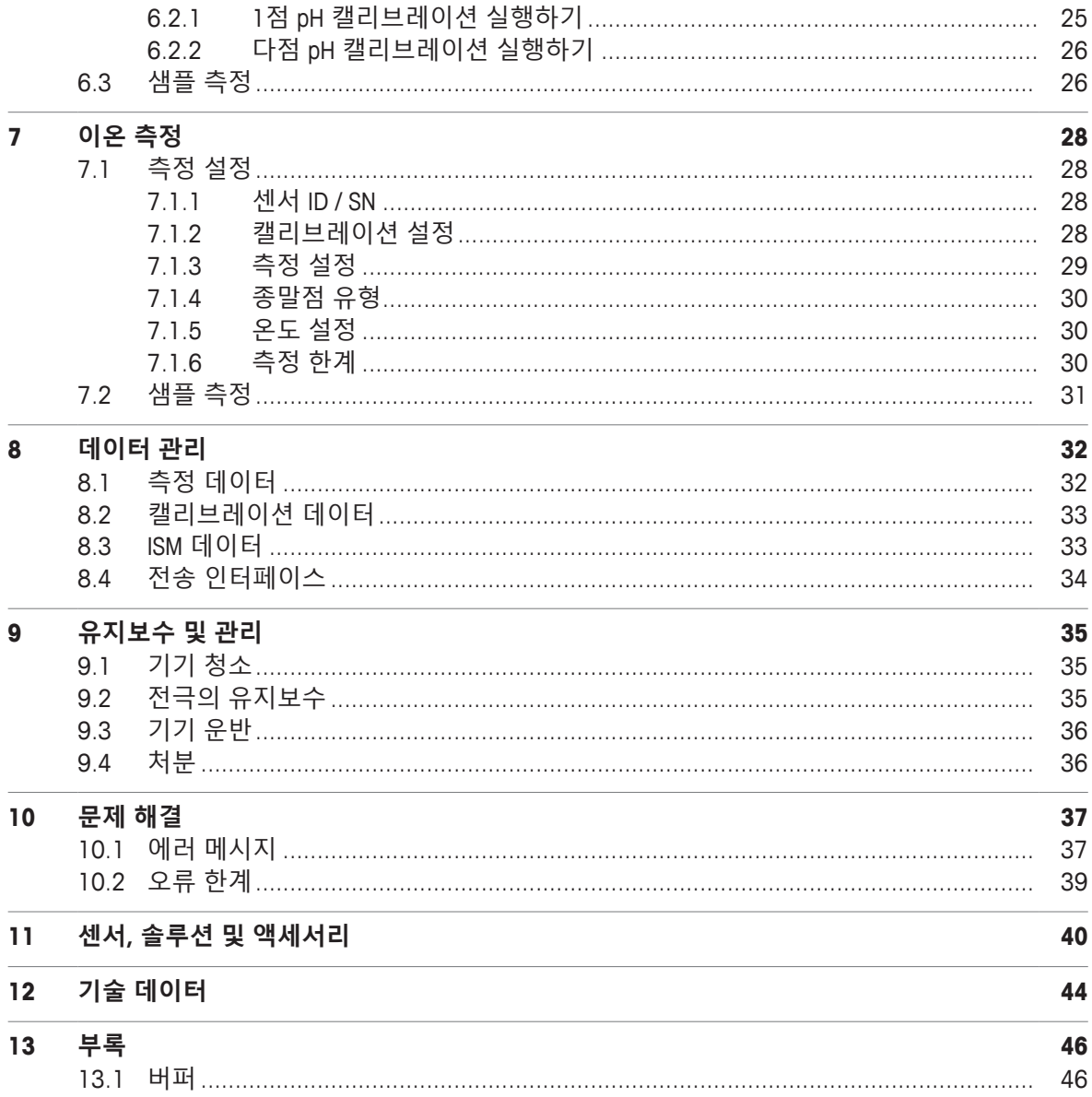

# **1 소개**

METTLER TOLEDO SevenCompact™ S220을 선택해 주셔서 감사 드립니다. SevenCompact™ S220은 작동 이 편리한 pH 및 이온 측정 장비입니다.

#### **문서 소개**

이 문서의 지침은 2.01.03 이상 펌웨어 버전으로 구동되는 pH/이온 측정기를 기준으로 합니다. 추가적으로 질문이 있는 경우 인증 받은 METTLER TOLEDO 대리점 또는 서비스 담당자에게 문의하십 시오.

 $\blacktriangleright$  [www.mt.com/contact](http://mt.com/contact)

#### **규정 및 기호**

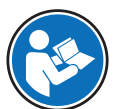

외부 문서를 참조하십시오.

**참고** 제품에 대하여 유용한 정보를 제공합니다.

**지침 요소**

- § 필수 조건
- 1 단계
- 2 ...
	- ð 중간 결과
- ð 결과

# **2 안전 정보**

- 이 참조 매뉴얼에는 장비 및 사용법에 대한 설명 전문이 포함되어 있습니다.
- 참조 매뉴얼을 보관하여 나중에도 참조할 수 있도록 하십시오.
- 장비를 타인에게 양도하는 경우 참조 매뉴얼을 함께 제공하십시오.

항상 참조 매뉴얼에 따라서만 장비를 사용하십시오. 참조 매뉴얼에 따라 장비를 사용하지 않거나 용 도가 변경된 경우 장비 안전에 문제가 발생할 수 있으며 이 경우 Mettler-Toledo GmbH는 책임을 지지 않습니다.

#### **2.1 신호어 및 경고 기호 정의**

안전 경고에는 안전 문제에 대한 중요한 정보가 포함되어 있습니다. 안전 경고를 무시하면 상해, 저 울 손상, 오작동 및 결과 오류가 발생할 수 있습니다. 안전 경고를 나타내는 신호어 및 경고 기호는 다음과 같습니다.

**신호어**

- **경고** 방지되지 않는 경우 사망이나 중상에 이를 수 있는 중간 위험 수준의 위험 상황 입니다.
- **주의 사항** 기기, 기타 소재 손상, 오작동 및 부정확한 결과 또는 데이터 손실이 발생할 수 있는 낮은 위험 수준의 위험 상황입니다.

**경고 기호**

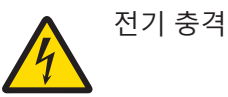

#### **2.2 제품별 안전성 참고**

**사용 목적**

이 장비는 교육을 받은 인력이 사용하도록 설계되었습니다. SevenCompact™ S220의 사용 목적은 pH 및 이온을 측정하는 것입니다.

그 외에 Mettler-Toledo GmbH의 동의 없이 Mettler-Toledo GmbH에 명시된 사용 한계를 지키지 않는 방식 으로 제품을 사용 및 작동하는 모든 경우는 사용 목적을 벗어난 것으로 간주됩니다.

#### **장비 소유자의 책임**

장비 소유자는 장비에 대한 법적 권한을 가지며 장비를 사용하거나 타인이 사용하도록 승인하는 사 람 또는 법에 의해 장비 작동자로 간주되는 사람입니다. 장비 소유자는 장비의 모든 사용자 및 제3자 의 안전에 대한 책임이 있습니다.

METTLER TOLEDO 장비 소유자는 장비 사용자에게 작업장에서의 안전한 장비 사용과 잠재적인 위험 처리에 관한 교육을 제공하는 것으로 간주됩니다. METTLER TOLEDO 장비 소유자는 필요한 보호 장구 를 제공하는 것으로 간주됩니다.

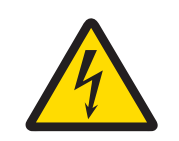

# **경고**

**감전으로 인한 사망 또는 심각한 부상 위험!**

전류가 흐르는 부품에 접촉하면 부상 또는 사망에 이를 수 있습니다.

- 1 해당 장비용으로 설계된 METTLER TOLEDO AC 어댑터만 사용하십시오.
- 2 모든 전기 케이블과 연결부를 액체와 습기로부터 멀리 하십시오.
- 3 케이블 및 플러그 손상 여부를 확인하고 손상된 케이블과 플러그를 교체하십시 오.

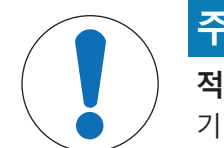

# **주의 사항**

**적합하지 않은 부품의 사용으로 인한 기기 손상 위험!**

기기에 적합하지 않은 부품을 사용하면 기기 손상 또는 기기 오작동을 초래할 수 있 습니다.

− 본인의 기기와 함께 METTLER TOLEDO 사용하도록 설계된 부품만 사용하십시오.

# **3 설계 및 기능**

# **3.1 개요**

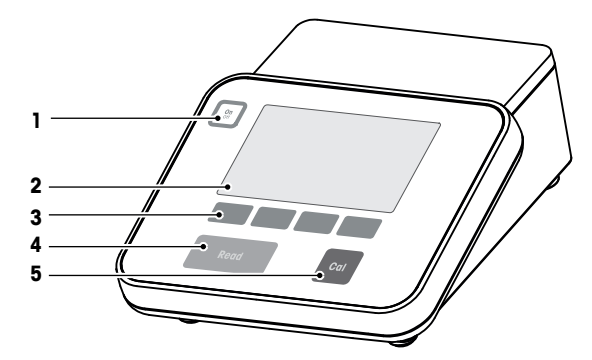

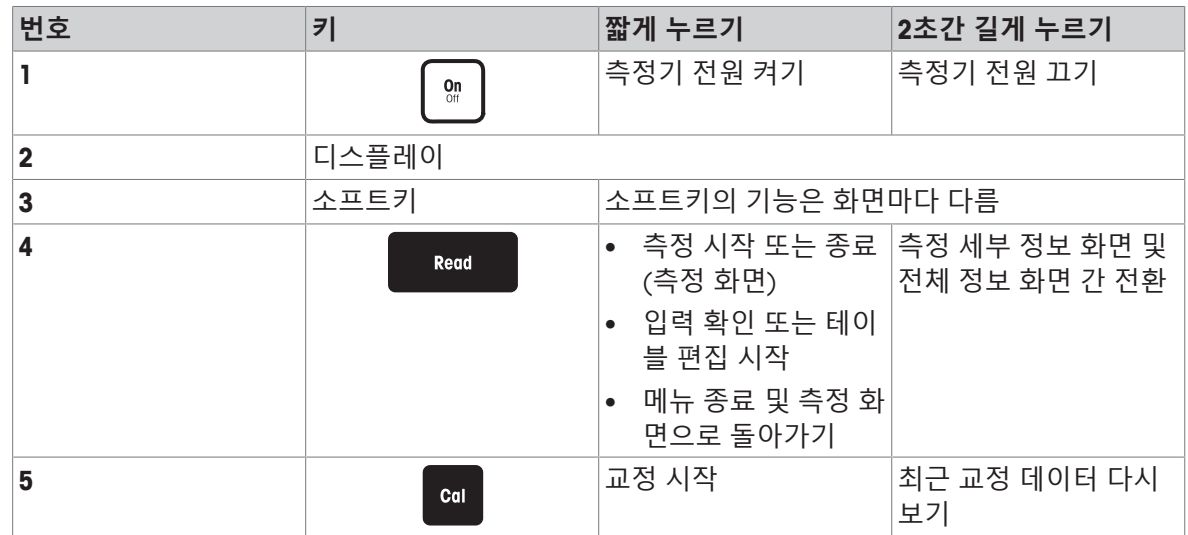

# **3.2 후면 패널 연결부**

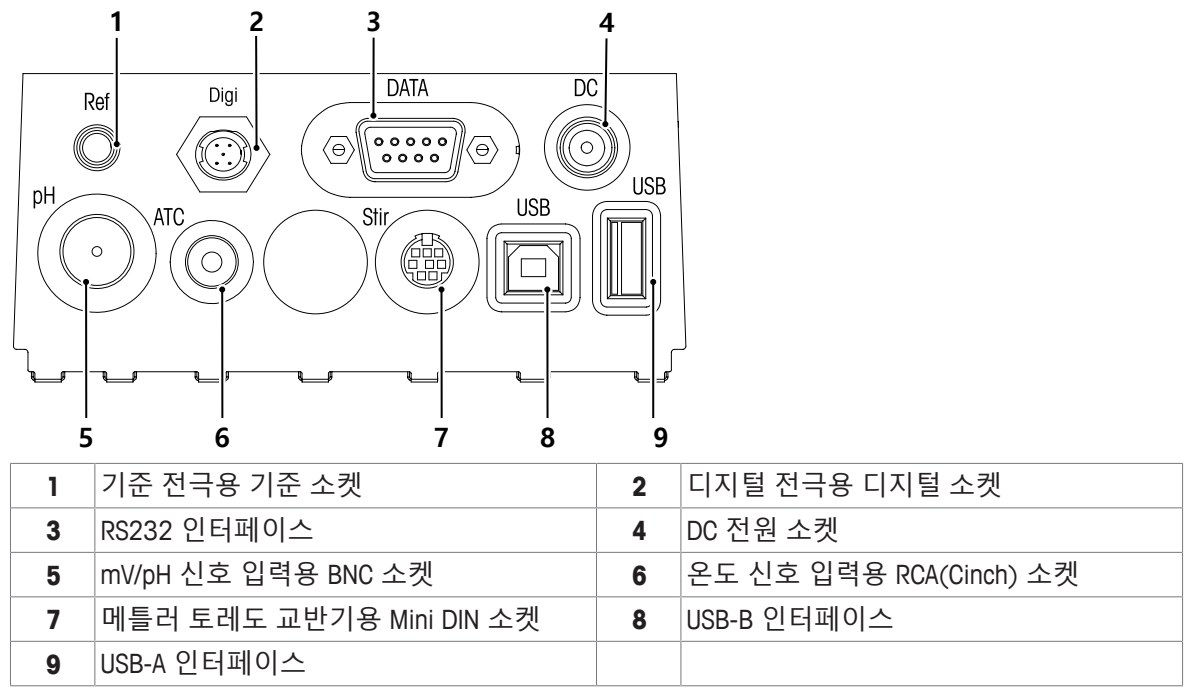

RS-232 인터페이스에 대한 PIN 지정. RS-P25와 같은 METTLER TOLEDO 프린터를 이 인터페이스로 연 결할 수 있습니다.

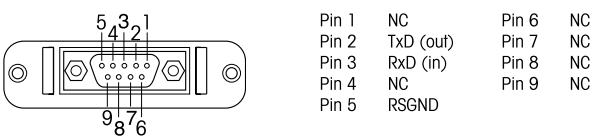

# **3.3 디스플레이 및 아이콘**

디스플레이 표시용으로 사용할 수 있는 두 개 모드가 있습니다. 모든 정보가 표시되는 전체 정보 화 면 및 측정 클로즈 업 화면 uFocus™, 측정 정보가 큰 폰트로 표시됨. 화면 보기 모드를 변환하려면 측 정 중이나 측정 전후에 **Read**키를 길게 누르십시오.

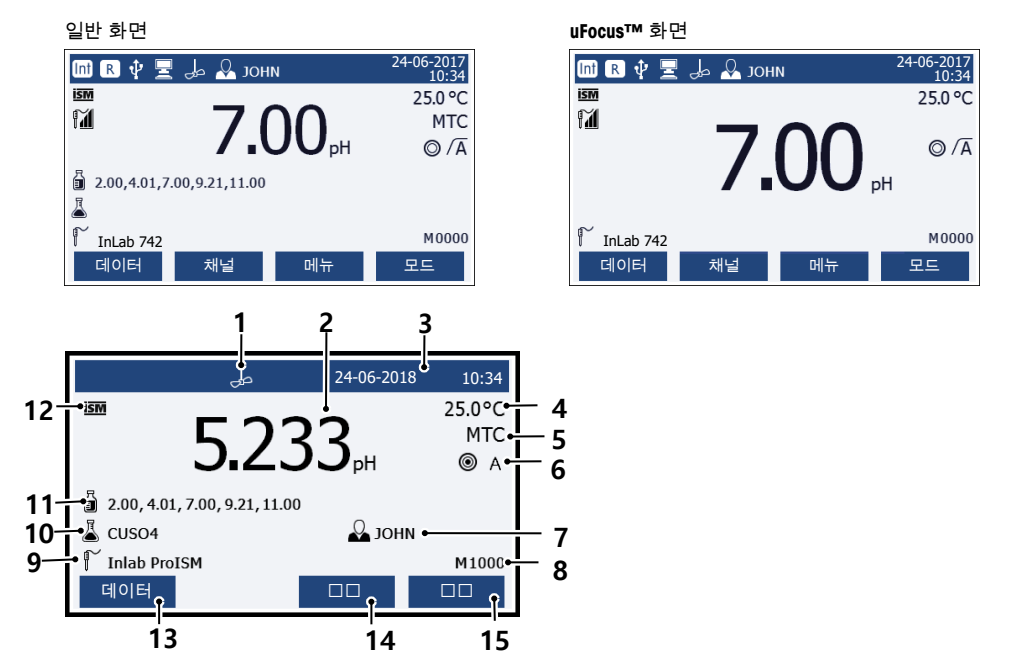

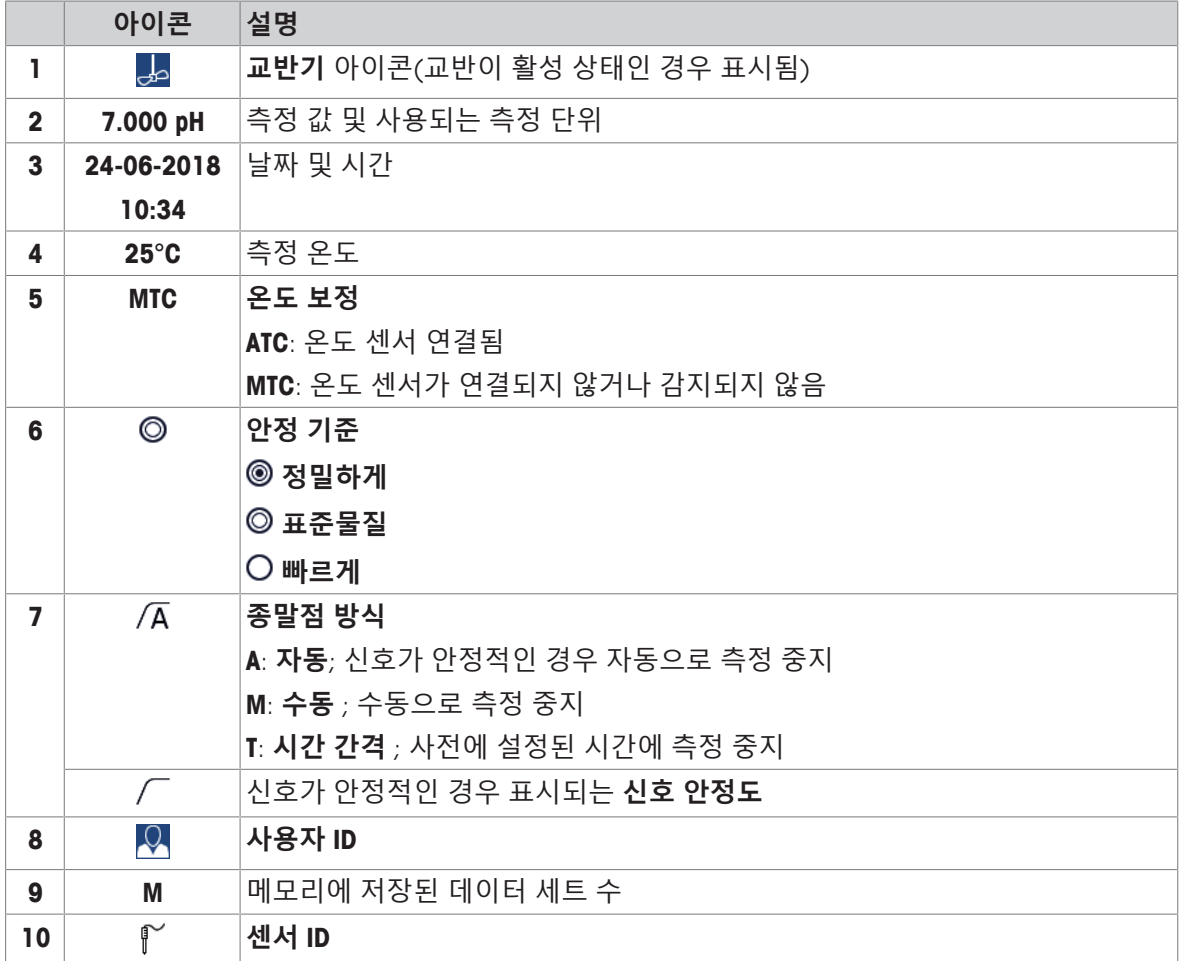

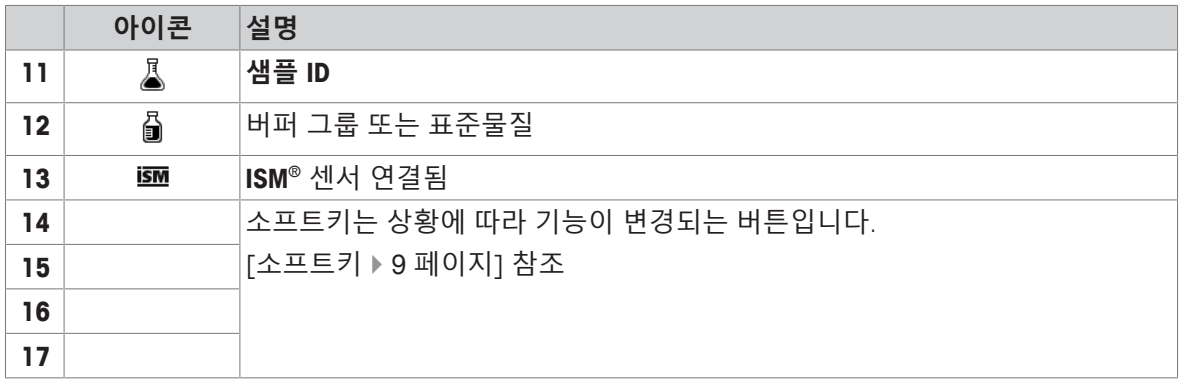

## **3.4 소프트 키**

미터에는 네 개의 소프트 키가 있습니다. 각 소프트 키의 기능은 어플리케이션에 따라 작동 시 변경 됩니다. 각 기능은 화면 하단에 표시됩니다.

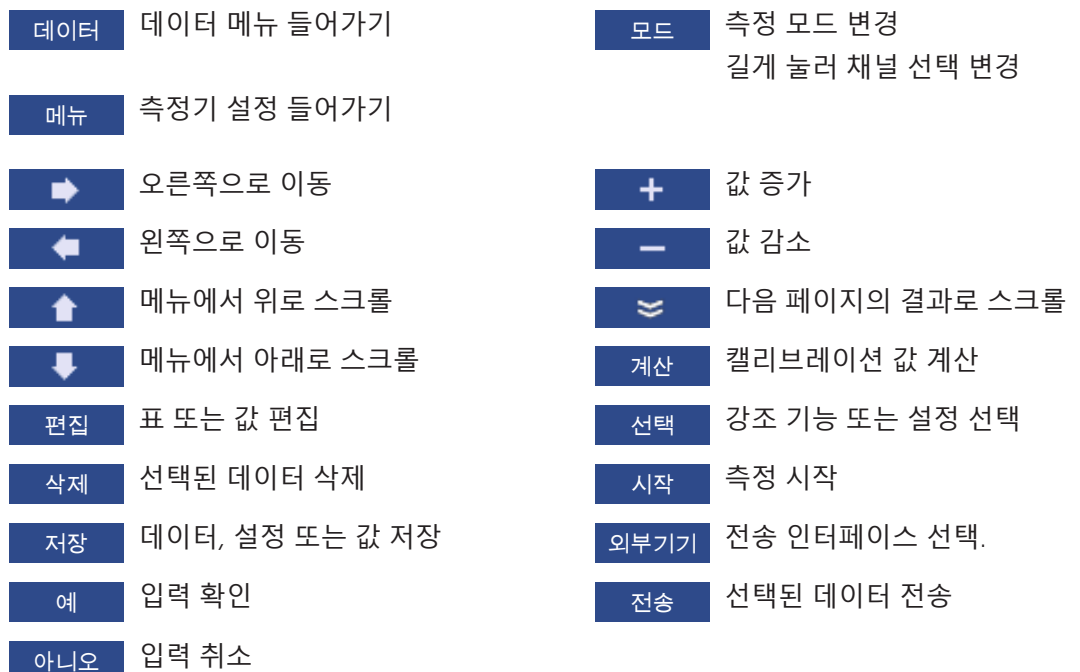

# **3.5 키 컨트롤**

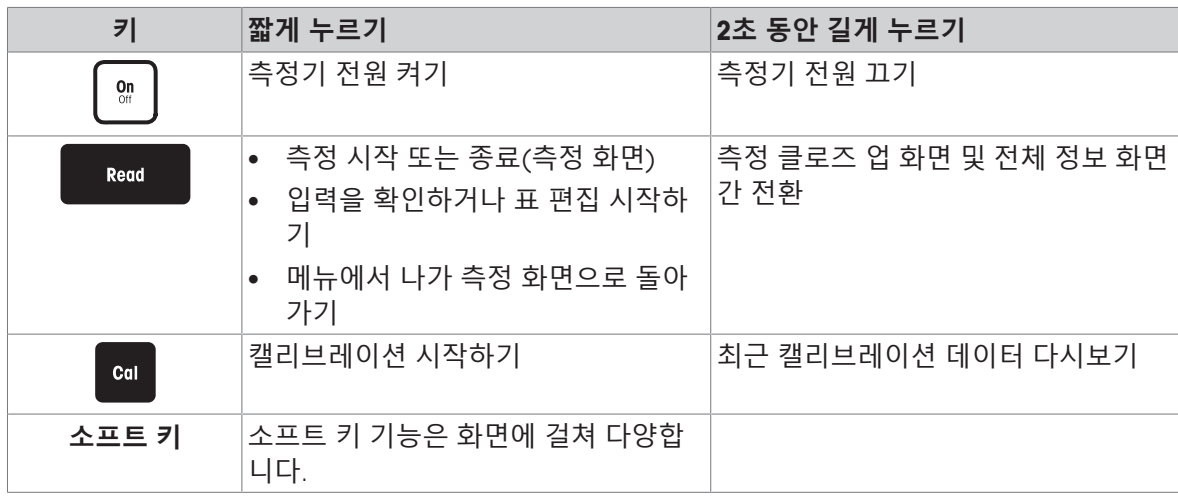

# **3.6 알파벳 숫자 키패드**

#### **3.6.1 알파벳 숫자 문자 입력**

측정기에는 ID, SN 및 PIN 입력용 화면 키패드가 있습니다. 숫자 및 문자 모두 입력할 수 있습니다. PIN을 입력할 때 각 입력 문자는 ( \* )로 표시됩니다.

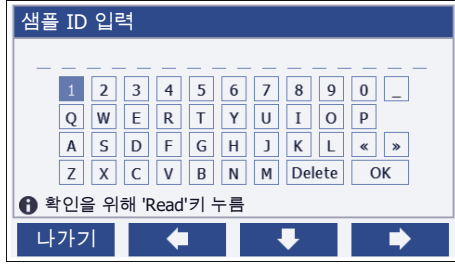

1 | ← | → 도는 ♥ 키를 사용해 커서 위치를 이동합니다.

2 **Read** 키를 눌러 입력을 확인합니다.

ð 입력되는 다음 문자 위치에서 깜박입니다.

- 3 이런 단계를 반복해 추가로 문자를 입력합니다.
	- 또는 -

입력을 삭제하려면 문자를 선택합니다. **삭제**로 이동하여 **Read**를 누릅니다.

4 입력을 확인하고 저장하려면 **OK**로 이동하여 **Read**를 누릅니다. - 또는 - 입력을 취소 하려면 **나가기**를 누릅니다.

#### **ID/PIN 입력**

네 개의 소프트 키 및 **Read** 키는 키패드 탐색 및 ID/PIN 입력에 사용됩니다.

예시 텍스트: WATER

- 1 1이 강조되는 경우 **및 통**한 번 누릅니다.
	- ð **Q**가 강조됩니다.
- $2 \rightarrow \frac{1}{2}$  한 번 누릅니다.

ð **W**가 강조됩니다.

- 3 **Read**를 눌러 **W**를 입력합니다.
- 4 **A**, **T**, **E** 및 **R** 순서로 이동하여 선택하고 **Read**로 각 선택값을 입력합니다.
- 5 **OK**로 이동하여 **Read**를 눌러 ID를 저장합니다.

**참고**

• 알파벳 숫자 키패드로 ID를 입력하는 대신 USB 키보드 또는 USB 바코드 스캐너를 사용할 수도 있 습니다. 기기 키보드에서 사용할 수 없는 문자가 입력되거나 스캔되는 경우 입력값은 밑줄 표시 (\_)로 표시됩니다.

#### **3.6.2 표에서 값 편집**

표에서 값을 입력, 편집 또는 삭제할 수 있습니다. (예를 들어 사용자 지정 버퍼 그룹의 경우 온도 및 버퍼값). 셀 간에 이동을 위하여 소프트 키를 사용합니다.

- 1 **Read**를 눌러 표에서 셀 편집을 시작하십시오.
	- ð 화면상의 소프트 키가 변경됩니다.
- 2 및 를 눌러 값을 입력한 후 **Read**를 눌러 확인합니다. **⇔ 소프트 키는 ▲ 및 및 ■ 로 다시 변경됩니다.**
- 3 셀로 이동한 후 **삭제**를 눌러 값을 제거합니다.
- 4 표 편집을 완료하려면 및 로 이동한 후 **Save**를 강조 표시합니다.
- 5 **Read**를 눌러 작업을 확인한 후 메뉴에서 나갑니다.

#### **3.7 메뉴 내 이동**

- 1 **메뉴**를 눌러 설정을 입력합니다.
- 2 **L ▲ 미**또는 ■ 키를 사용하여 메뉴 항목 선택을 이동한 후 선택를 눌러 선택을 엽니다.
- 3 탐색 키를 사용하여 필요한 설정을 적용합니다. - 또는 -

해당하는 경우 ■ ▲ ■ 또는 ■ ■ 키를 사용하여 계층 내의 다음 메뉴 항목에 대한 선택을 이동합 니다.

4 **나가기**를 눌러 이전 메뉴 화면으로 돌아가거나 **Read**를 눌러 바로 측정 화면으로 돌아갑니다.

#### **3.8 메뉴 간 이동**

측정기는 측정 프레임, 소프트 키, 상태 아이콘 영역 및 하위 메뉴 영역으로 구성됩니다. 메뉴 영역에 접근하여 이들 간에 이동하려면 소프트 키를 사용하십시오.

- 1 **메뉴**를 눌러 설정을 입력합니다.
- 2 ▲ 또는 ■ 키를 사용해 탭을 선택하려면 화면 상단의 선택을 이동합니다. ð 왼쪽 및 오른쪽으로 이동하는 탐색 키가 표시됩니다.
- 3 ▲ 또는 → 키를 사용해 다른 탭을 선택하려면 선택을 이동합니다.
- 4 **나가기**를 눌러 측정 화면으로 돌아갑니다.

#### **3.9 종말점 유형**

측정 종말 방식을 선택하는 일반 설정입니다.

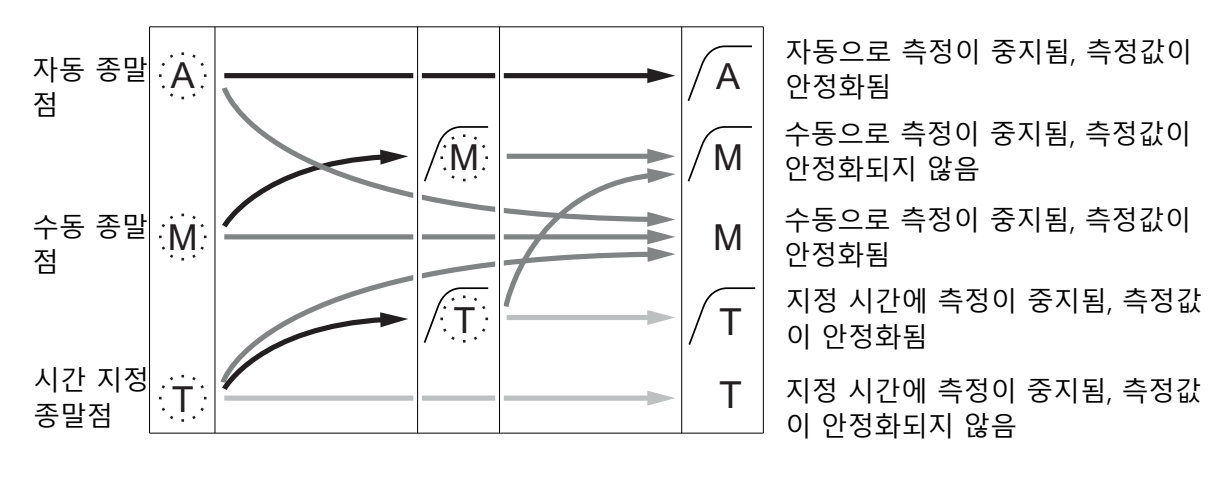

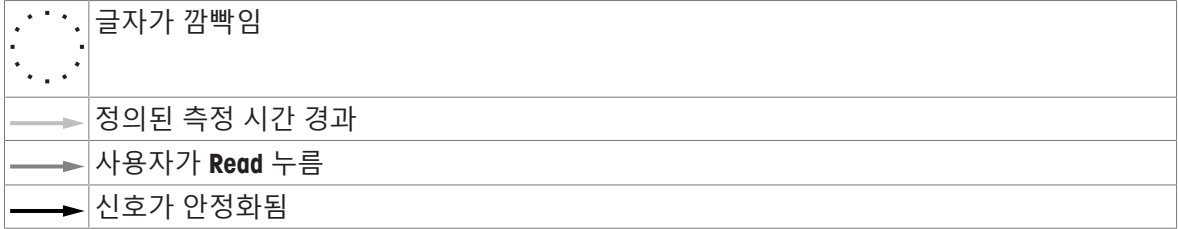

# **4 작동**

# **4.1 인도 범위**

장비의 포장을 풀고 구성품을 확인합니다. 안전한 곳에 교정 인증서를 보관합니다. SevenCompact™ 구성품목은 다음과 같습니다.

- uPlace™전극 거치대
- 센서(키트 버전에만 포함)
- 유니버설 AC 어댑터
- 투명 보호 커버
- 참조 매뉴얼 및 사용자 매뉴얼이 들어 있는 CD-ROM(영어, 독일어, 프랑스어, 이탈리아어, 스페인 어, 포르투갈어, 폴란드어, 러시아어, 중국어, 일본어, 한국어, 태국어)
- 사용자 매뉴얼(인쇄 버전, 영어, 독일어, 프랑스어, 이탈리아어, 스페인어, 포르투갈어, 폴란드어)
- 적합성 선언
- 교정 인증

# **4.2 uPlace™ 전극거치대 연결부품**

전극거치대는 독립적으로 사용하거나 기기의 왼 쪽 또는 오른쪽 측면 중 원하는 곳에 부착할 수 있습니다. 확장 축을 추가로 연결하여 전극거치 대의 높이를 확장할 수 있습니다. 렌치를 사용하 여 확장 부품을 연결 하십시오.

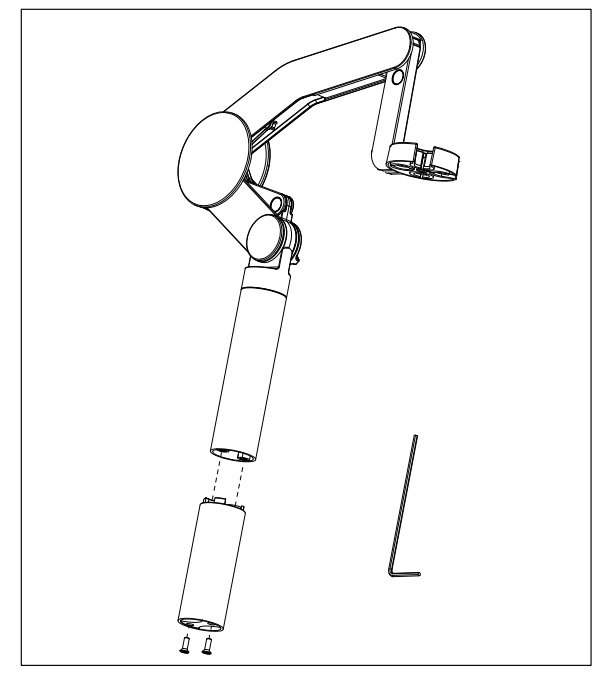

#### **전극거치대 조립하기**

1 렌치를 이용하여 전극거치대 바닥판과 나사 로 고정하십시오. 이제 전극거치대를 독립적 으로 사용할 수 있습니다.

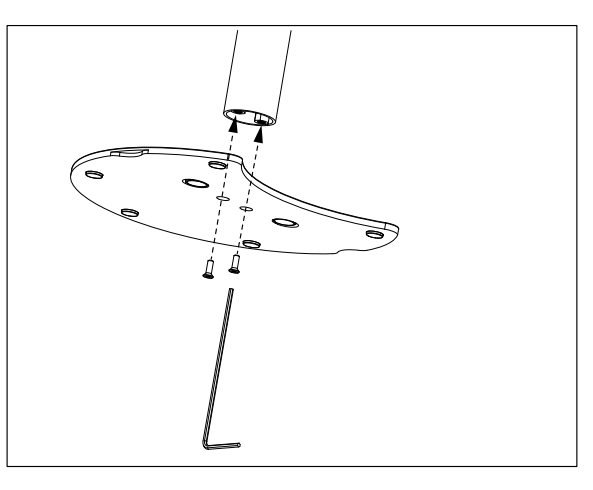

2 그리고 나서 측정기의 발을 거치대 바닥판에 끼우고 측정기를 화살표 방향으로 이동시켜 발을 맞추십시오.

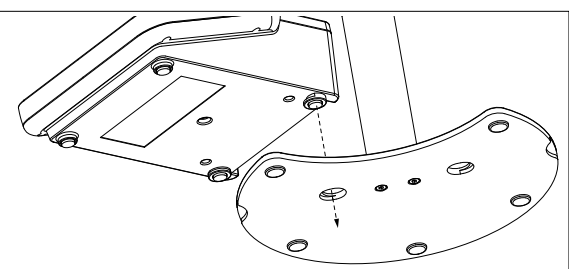

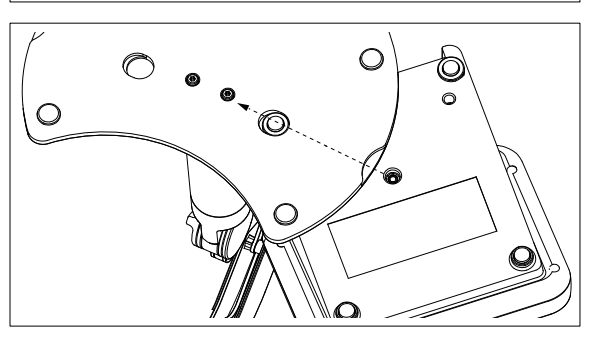

3 잠금 나사를 사용하여 측정기를 거치대의 바 닥판에 고정하십시오.

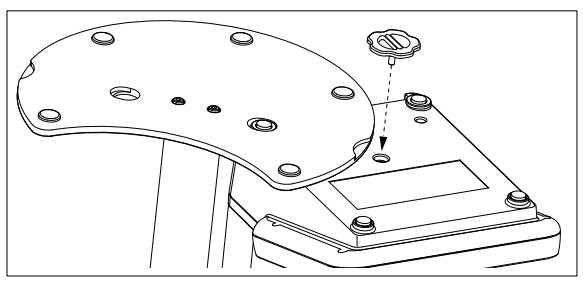

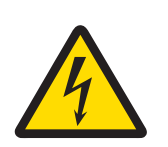

## **경고**

**감전으로 인한 사망 또는 심각한 부상 위험!**

전류가 흐르는 부품에 접촉하면 부상 또는 사망에 이를 수 있습니다.

- 1 해당 장비용으로 설계된 METTLER TOLEDO AC 어댑터만 사용하십시오.
- 2 모든 전기 케이블과 연결부를 액체와 습기로부터 멀리 하십시오.
- 3 케이블 및 플러그 손상 여부를 확인하고 손상된 케이블과 플러그를 교체하십시 오.

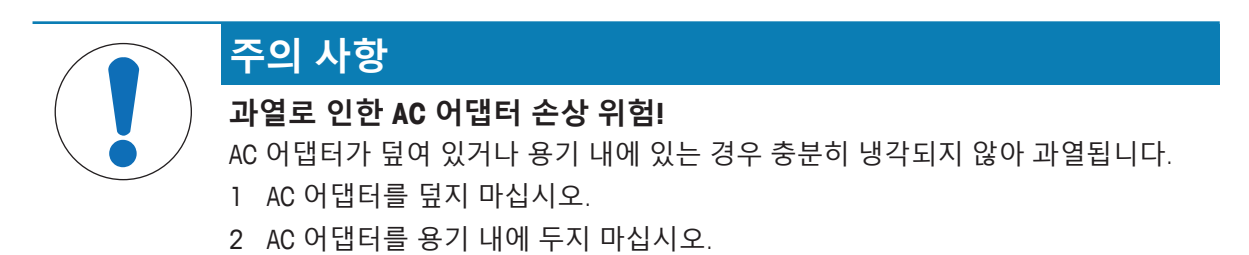

장비는 AC 어댑터를 사용하여 작동됩니다. AC 어댑터는 100~240V AC ±10% 및 50~60Hz의 모든 공 급 라인 전압 범위에 적합합니다.

- 1 올바른 커넥터 플러그를 AC 어댑터에 완전히 삽입합니 다.
- 2 장비의 DC 소켓과 AC 어댑터의 케이블을 연결합니다.
- 3 케이블이 손상되거나 작동에 방해가 되지 않는 방식으 로 케이블을 설치합니다.

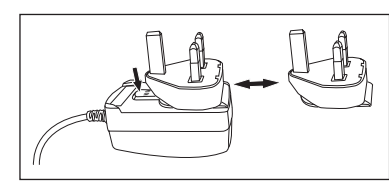

4 용이하게 접근할 수 있는 전원 콘센트에 AC 어댑터의 플 러그를 삽입합니다.

커넥터 플러그를 분리하려면 해제 버튼을 누르고 커넥터 플러그를 뽑으십시오.

#### **4.4 센서 연결하기**

센서를 연결할 때 플러그가 제대로 삽입되었는지 확인합니다. 내장 온도 프로브 또는 별도의 온도 프 로브를 갖춘 센서를 사용하고 있는 경우 두 번째 케이블을 ATC 소켓에 연결하십시오.

**예**

− pH 센서를 BNC 플러그에 연결합니다. 온도 측정기가 일체형인 경우 RCA(Cinch) 플러그를 ATC 입 력부에 연결합니다.

- 또는 -

전도도 전극을 전도도 입력부에 연결합니다. 온도 센서는 전극 내에 내장되어 있으므로 별도로 연결할 필요가 없습니다. 디지털 센서가 있는 경우 디지털 입력부에 연결합니다.

#### **ISM® 센서**

ISM® 센서를 미터에 연결할 때 캘리브레이션 데이터를 센서 칩에서 미터로 자동 전송해 추가 측정에 사용하려면 다음 조건 중 하나를 충족해야 합니다. ISM® 센서 부착 후

- 미터의 전원을 켜줍니다.
- (미터의 전원이 이미 켜져 있을 경우) **READ** 키를 누릅니다.
- (미터의 전원이 이미 켜져 있을 경우) **CAL** 키를 누릅니다.

ISM 센서를 분리할 때는 반드시 미터의 전원을 끌 것을 권고합니다. 기기가 센서의 ISM 칩에서 데이 터를 읽어 오거나 ISM 칩에 데이터를 기록할 때 센서를 분리하지 않도록 주의하십시오.

**ISM** 아이콘이 디스플레이에 표시되고 센서 칩의 센서 ID가 등록된 후 디스플레이에 표시됩니다. 캘리브레이션 이력과 최초 인증서 및 최대 온도는 데이터 메모리에서 검토 및 인쇄될 수 있습니다.

## **4.5 기기 전원 켜고 끄기**

**전원 켜기**

- − **On/Off**을 짧게 눌러 기기를 켜십시오.
	- ð 펌웨어 버전, 일련 번호 및 현재 날짜가 몇 초 동안 표시됩니다. 기기를 사용할 준비가 되었습 니다.

**전원 끄기**

− 기기가 대기 모드로 전환될 때까지 **On/Off** 키를 길게 누르십시오.

**참고**

• 대기 모드에서 **On/Off** 스위치의 제어 회로에 전원이 공급됩니다. 기기의 나머지 부분에 더 이상 전 원이 들어오지 않습니다.

# **4.6 연결**

플러그 앤 플레이 기능으로 인해 USB 스틱, 바코드 리더 및 프린터는 자동 감지됩니다.

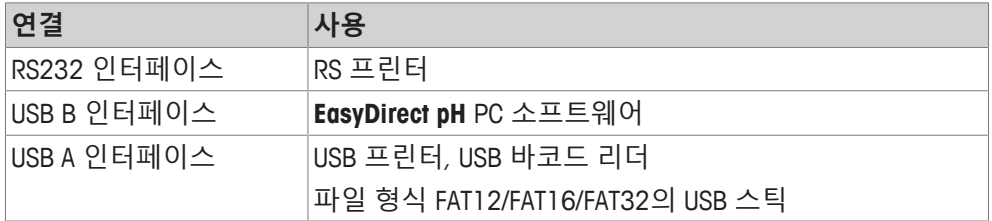

자동으로 전송률(baud rate)이 동기화되지 않는 경우에는 세팅에 따라 이를 설정하여야 합니다. (프 린터 유형 **RS-P25, RS-P26, RS-P28**에만 해당):

프린터 전송률(Boud rate): 1200 데이터 비트(Data bits): 8 패리티(Parity): none 정지 비트(Stio bits): 1

핸드쉐이크(Handshake): none

# **5 기기 구성**

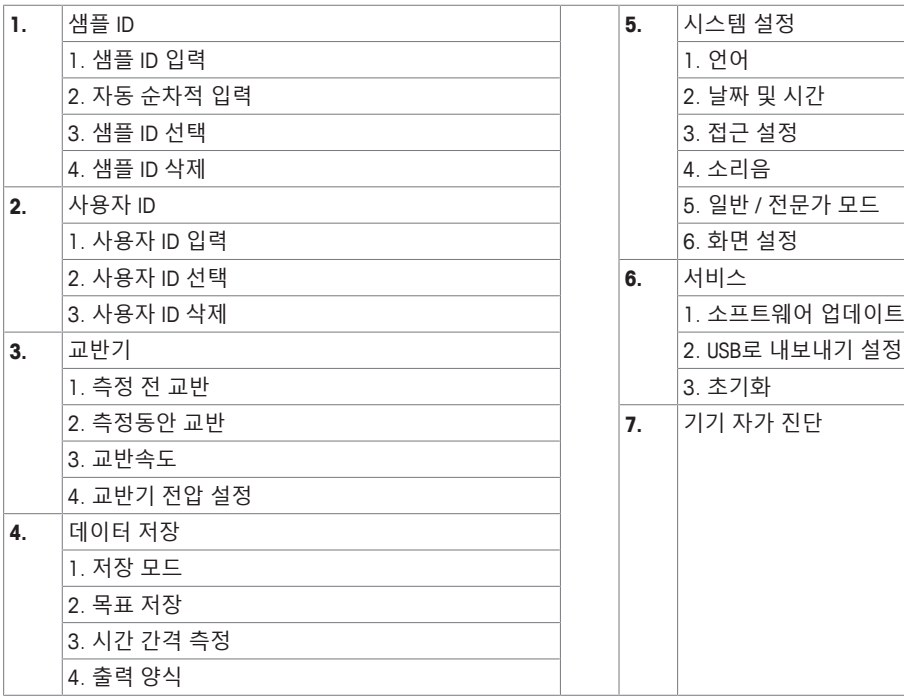

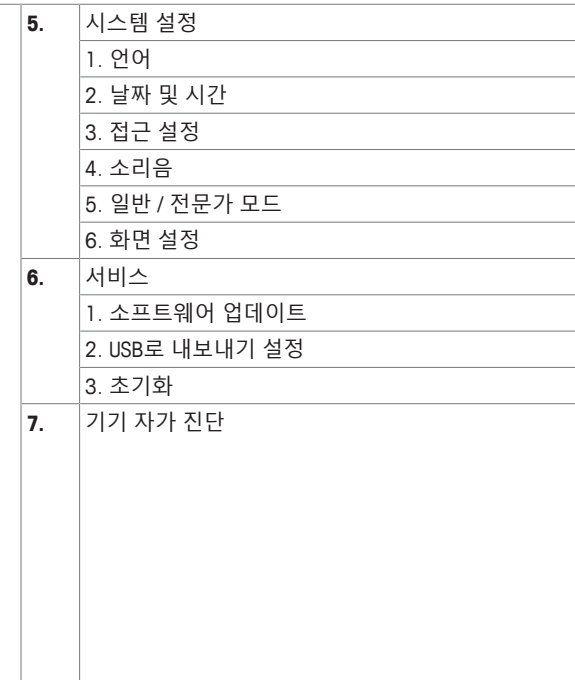

# **5.1 샘플 ID**

# **탐색: 메뉴 > > 샘플 ID**

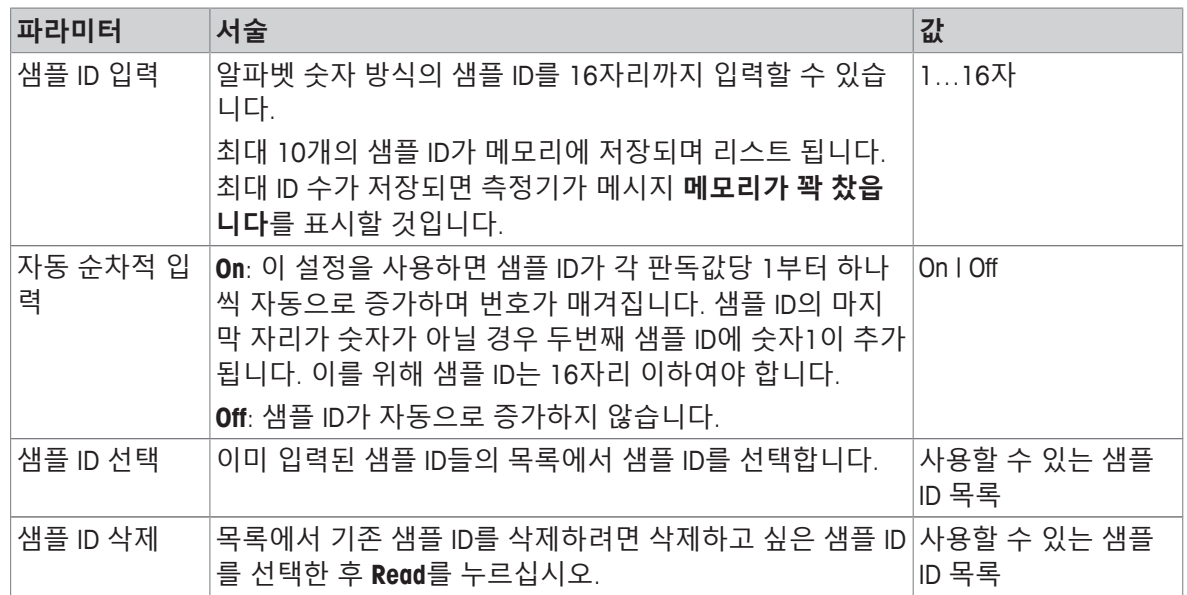

# **5.2 사용자 ID**

## **탐색: 메뉴 > > 사용자 ID**

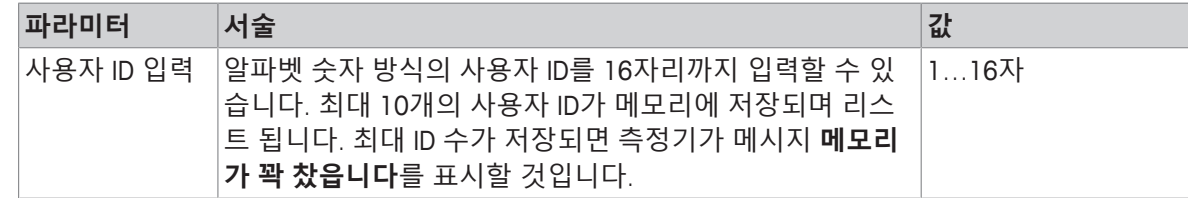

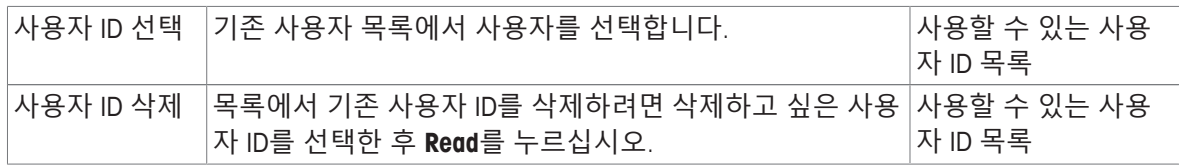

## **5.3 교반기**

측정기에 METTLER TOLEDO 외부 자기 교반기를 연결할 수 있습니다. 이 교반기는 기기에서 전원을 공 급받으며 설정에 따라 자동적으로 켜지거나 꺼지게 됩니다.

uMix 또는 컴팩트 교반기가 교반기 출력 단자에 연결된 경우 **측정동안 교반** 또는 **측정 전 교반** 옵션 을 선택할 수 있습니다. 교반기가 활성화중일 때 レ 기호가 표시됩니다.

#### **탐색: 메뉴 > > 교반기**

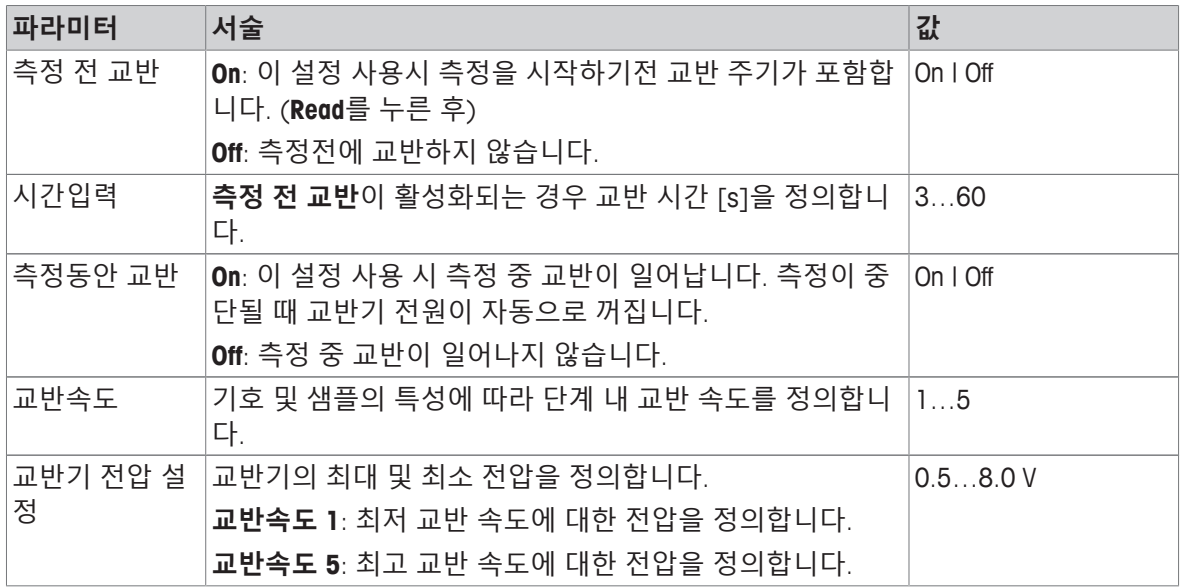

# **5.4 데이터 저장**

#### **경로: 메뉴 > > 데이터 저장**

측정기는 최대 1000세트의 측정 데이터를 메모리에 저장할 수 있습니다. 메모리에 이미 저장된 데이 터 세트의 수는 디스플레이에 MXXXX로 표시됩니다. 메모리가 가득 차면 디스플레이에 메시지가 표 시됩니다. 메모리가 가득 찬 상태에서 측정 값을 더 저장하려면 우선 저장된 데이터를 삭제해야 합니 다. 자동 저장과 수동 저장 중 하나를 선택할 수 있습니다. 결과값을 저장하지 않으려면 **나가기** 버튼 을 누르십시오.

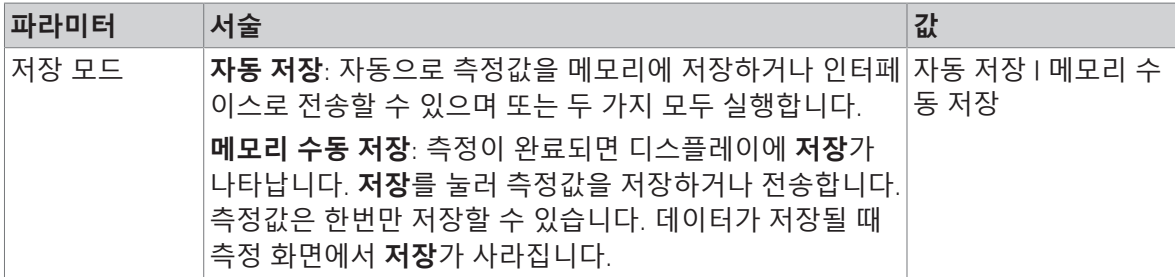

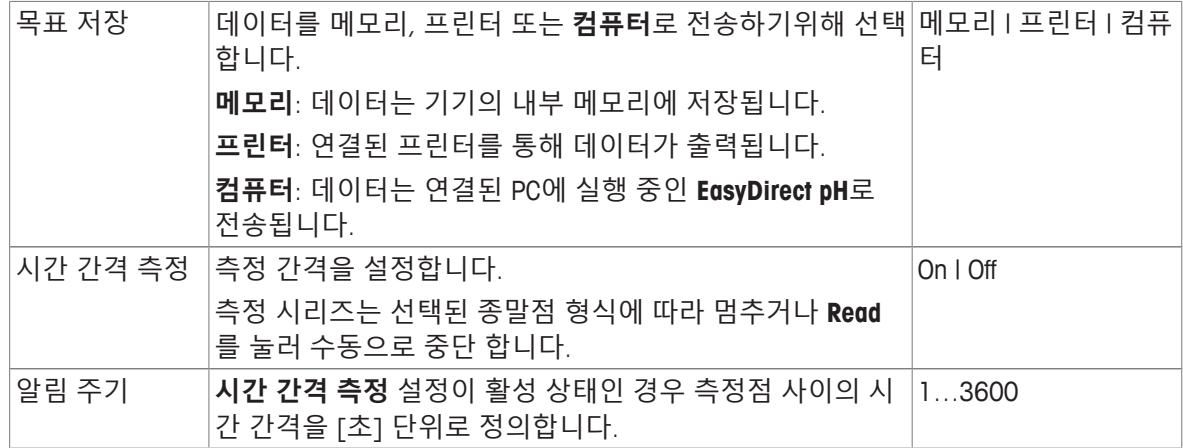

# **5.5 시스템 설정**

## **5.5.1 언어**

#### **탐색: 메뉴 > > 시스템 설정 > 언어**

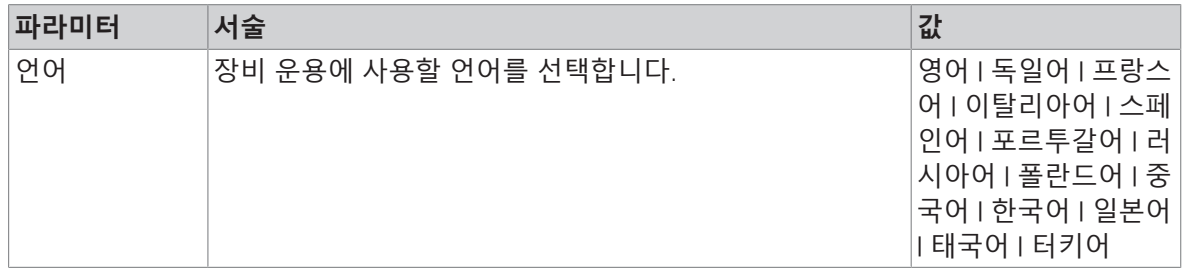

# **5.5.2 시간 및 날짜**

#### **탐색: 메뉴 > > 시스템 설정 > 날짜 및 시간**

측정기를 처음 시작할 때 시간 및 날짜 입력 화면이 자동으로 나타납니다.

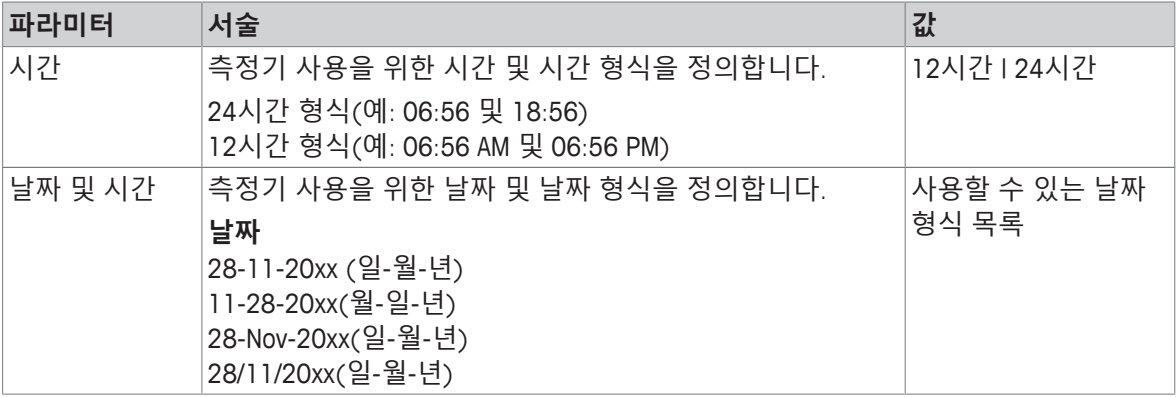

## **5.5.3 액세스 제어**

#### **탐색: 메뉴 > > 시스템 설정 > 접근 설정**

PIN으로 최대 6글자까지 입력할 수 있습니다. 출고 시 데이터 삭제용 PIN은 000000으로 기본 설정되 어 활성화 되어 있습니다.

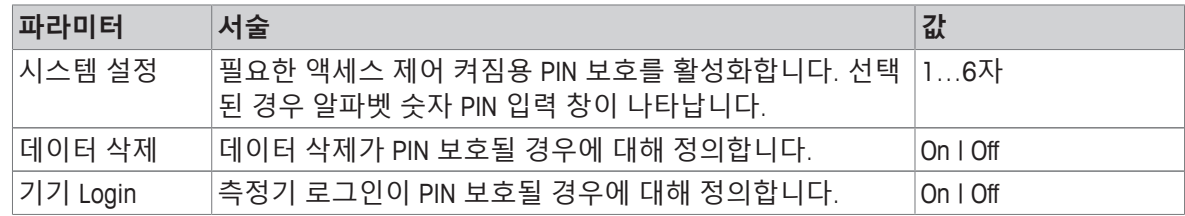

#### **5.5.4 오디오 신호**

## **탐색: 메뉴 > > 시스템 설정 > 소리음**

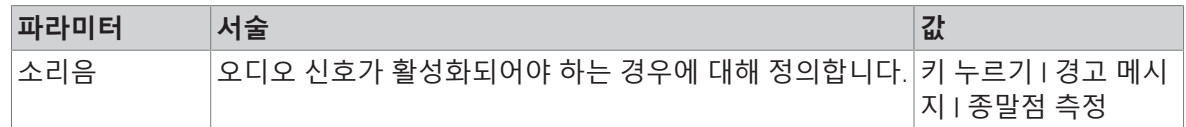

#### **5.5.5 작업자 모드**

#### **탐색: 메뉴 > > 시스템 설정 > 일반 / 전문가 모드**

두 작업 모드의 개념은 GLP 기능을 통한 중요한 설정 및 저장된 데이터가 일상 작업에서 의도하지 않 게 삭제되지 않도록 보호하는 것입니다.

일반 모드에서는 다음의 기능만 사용할 수 있습니다.

- 캘리브레이션 및 측정
- 사용자, 샘플 및 센서 ID 편집
- MTC 온도 편집
- 데이터 전송 설정 편집
- 시스템 설정 편집(PIN 보호)
- 측정기 셀프 테스트 진행
- 데이터 저장, 보기, 인쇄 및 내보내기
- USB 스틱으로 내보내기 설정

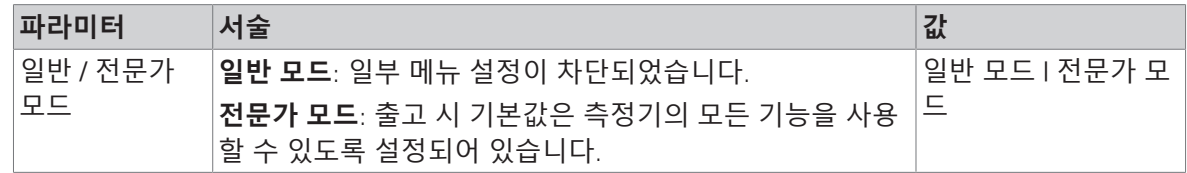

#### **5.5.6 화면 설정**

#### **탐색: 메뉴 > > 시스템 설정 > 화면 설정**

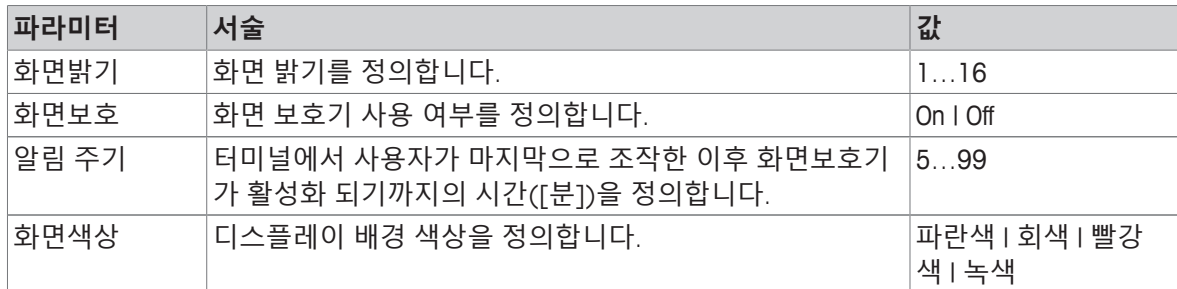

# **5.6 서비스**

**탐색: 메뉴 > > 서비스 > 소프트웨어 업데이트**

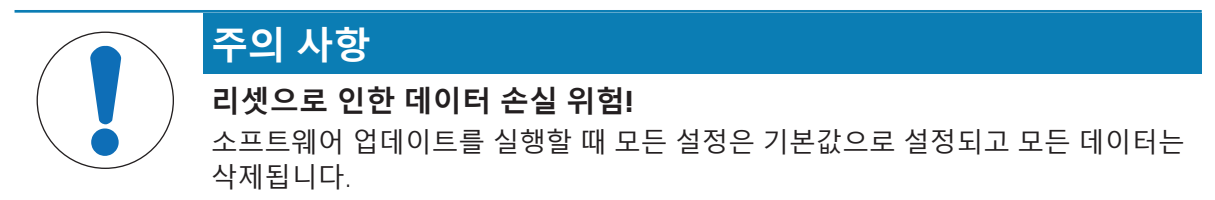

USB 스틱을 통해 소프트웨어 업데이트를 실행할 수 있습니다.

- 펌웨어가 USB 스틱의 루트 디렉토리에 있고 S<xxx>v<vvv>.bin 이라는 이름을 가지고 있으며 기기 유형 번호가 <xxx>이며 버전 번호가 <yyy> 인지 확인하십시오.
- 1 USB 스틱을 기기에 연결하십시오.
- 2 **소프트웨어 업데이트** 옵션을 선택합니다.

ð 소프트웨어 업데이트 진행 중이라는 메시지가 나타납니다

3 소프트웨어 업데이트가 완료된 경우 변경 사항을 적용하려면 측정기를 재시작해야 합니다.

**참고**

- 기기는 초기화 설정으로 전환됩니다. 모든 데이터는 삭제되며 PIN은 "000000"으로 다시 설정됩니 다.
- 업데이트 과정 중 USB 스틱이 제거되거나 전원 공급 장치에 간섭이 있을 경우 기기는 더 이상 작 동하지 않습니다. 추가 도움이 필요하시면 METTLER TOLEDO 서비스에 문의하십시오.

#### **USB로 내보내기 설정**

이 기능으로 설정을 내보내기할 수 있습니다. 예를 들어, 이메일을 통해 METTLER TOLEDO 서비스에 파일을 전송 할 수 있습니다.

1 해당 측정기의 인터페이스에 USB 스틱을 삽입합니다

⇔ 硬이 디스플레이에 나타납니다

- 2 서비스 메뉴에서 **USB로 내보내기 설정**를 선택해 전송을 시작합니다.
- ð 국제 형식의 날짜에 해당하는 이름으로 USB 스틱에 신규 폴더가 생성됩니다. 날짜 "2016년 11월 25일"은 "20161125"로 생성 됩니다."
- ð 내보내기 한 파일은 텍스트(extension .txt) 형식입니다. 파일명은 접두어 S가 포함된 24시간 형식 (시 분 초)의 시간으로 구성됩니다. 시간 "15:12:25 (3:12:25 pm)"은 "S151225.txt"가 됩니다.

**참고**

• 내보내기 중 **나가기**를 누르면 작업이 취소됩니다.

#### **초기화**

**주의 사항 리셋으로 인한 데이터 손실 위험!** 초기화를 실행할 때 모든 설정은 기본값으로 설정되고 모든 데이터는 삭제됩니다.

1 **초기화** 옵션을 선택합니다.

 $\Rightarrow$  대화 상자가 나타납니다.

- 2 **예**를 눌러 실행 합니다.
- ð 기기는 초기화 설정으로 전환됩니다. 모든 데이터는 삭제되었으며 PIN은 "000000"으로 다시 설정 됩니다.

# **5.7 측정기 자체 테스트**

#### **탐색: 메뉴 > > 서비스 > 기기 자가 진단**

측정기 자체 테스트에 사용자 대화방식이 요구됩니다.

- 1 **기기 자가 진단** 옵션을 선택합니다.
	- ð 디스플레이 테스트가 시행됩니다. 이후 자체 테스트 화면이 나타납니다.
- 2 순서에 상관없이 키패드 상의 기능 키들을 누릅니다.
	- ð 자체 테스트 결과는 몇 초 후에 표시됩니다.
	- ð 측정기는 자동으로 시스템 설정 메뉴로 돌아갑니다.

#### **참고**

- 2초 내에 모든 키를 눌러야 합니다. 그렇지 않은 경우 **자가 진단 실패**가 나타나며 절차를 반복해 야 합니다.
- 오류 메시지가 반복적으로 나타날 경우 METTLER TOLEDO 서비스에 문의하십시오.

# **6 pH 측정**

# **6.1 측정 설정**

#### **경로: 메뉴 > pH/이온**

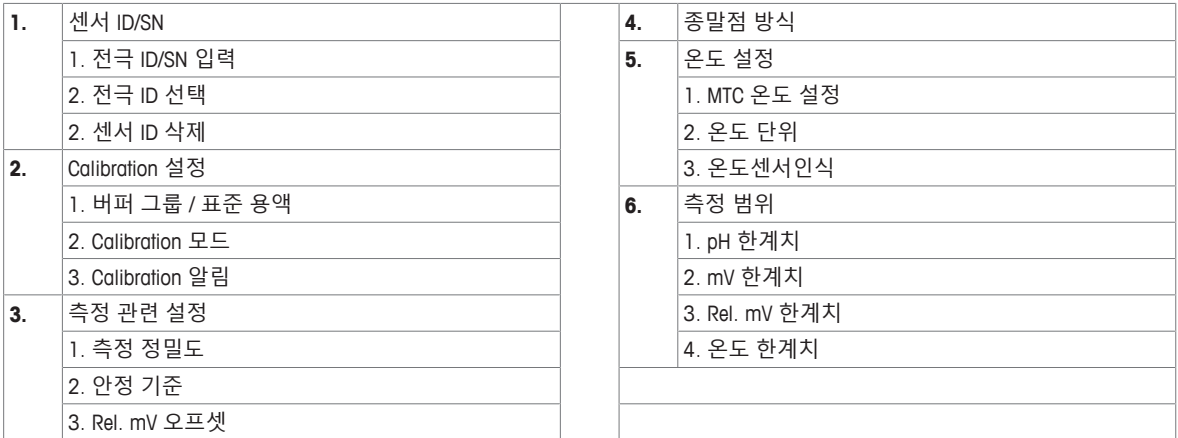

#### **6.1.1 센서 ID / SN**

#### **경로: 메뉴 > pH/이온 > 센서 ID**

**ISM**® **센서**를 미터에 연결할 때 미터는

- 센서가 켜져 있을 경우 센서를 자동으로 인식합니다. (또는 **READ**나 **CAL**을 누르면 인식합니다.)
- 해당 센서에 저장된 센서 ID, 센서 SN 및 센서 타입과 최신 캘리브레이션 데이터를 로드합니다.
- 이어지는 측정에 이 캘리브레이션을 사용합니다.

ISM® 센서의 센서 ID는 변경이 가능합니다. 그러나 센서 SN 및 센서 타입은 변경할 수 없습니다.

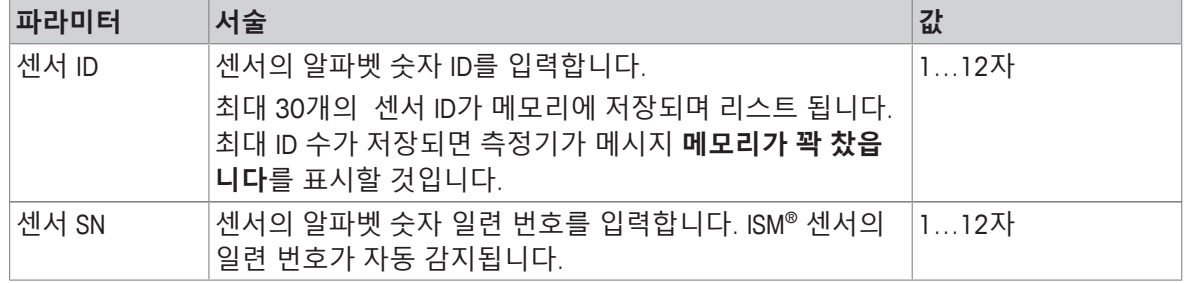

새로운 센서 ID가 입력될 경우 해당 전극 타입의 이론적 캘리브레이션 슬로프와 오프셋이 로드됩니 다. 센서는 새로이 캘리브레이션 되어야 합니다.

미터의 메모리에 이미 저장되어 있는 기존에 캘리브레이션된 센서 ID를 입력할 경우 해당 센서 ID의 특정 캘리브레이션 데이터가 로드됩니다.

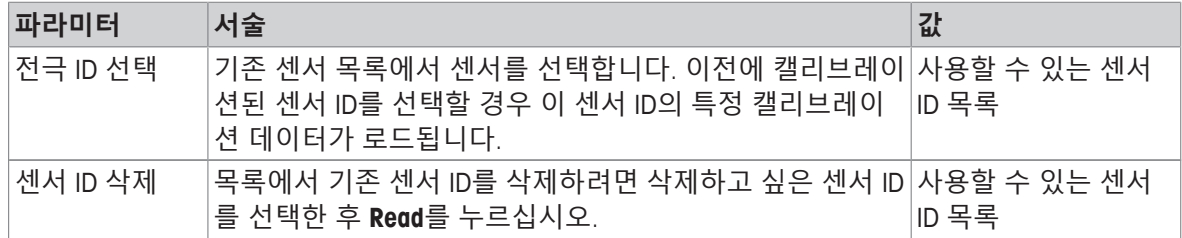

# **6.1.2 캘리브레이션 설정**

#### **경로: 메뉴 > pH/이온 > Calibration 설정**

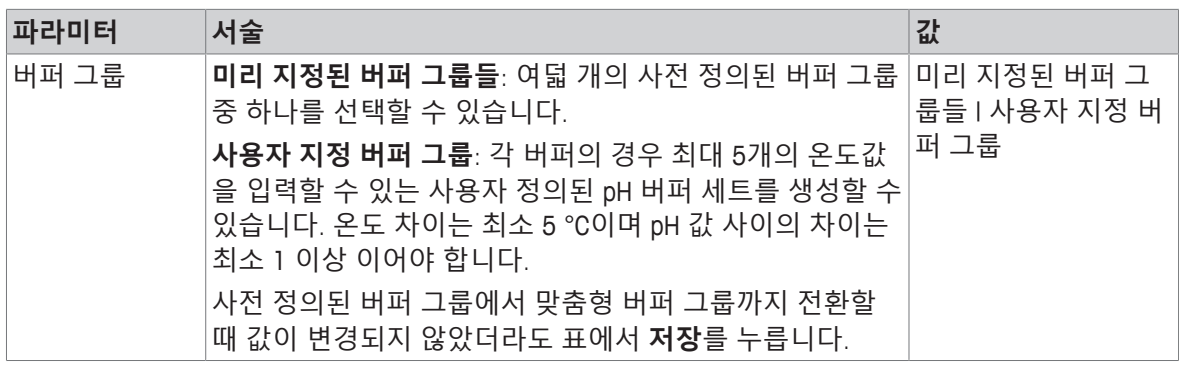

#### **버퍼 목록**

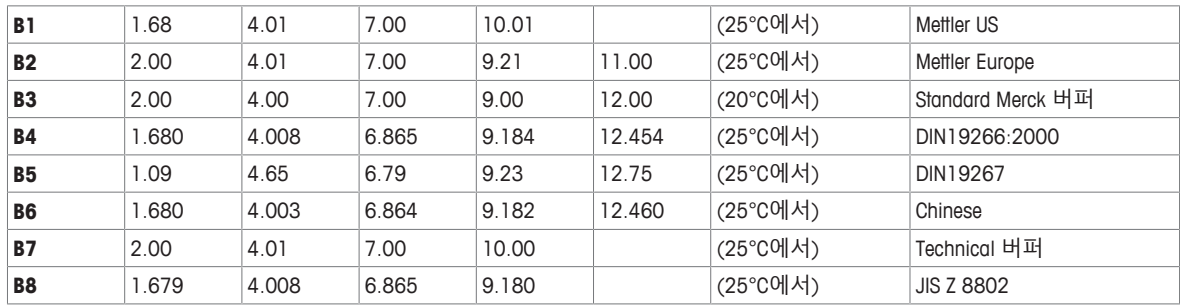

버퍼 별 온도 표는 미터에 프로그램 되어 있으며 부록에서 확인하실 수 있습니다.

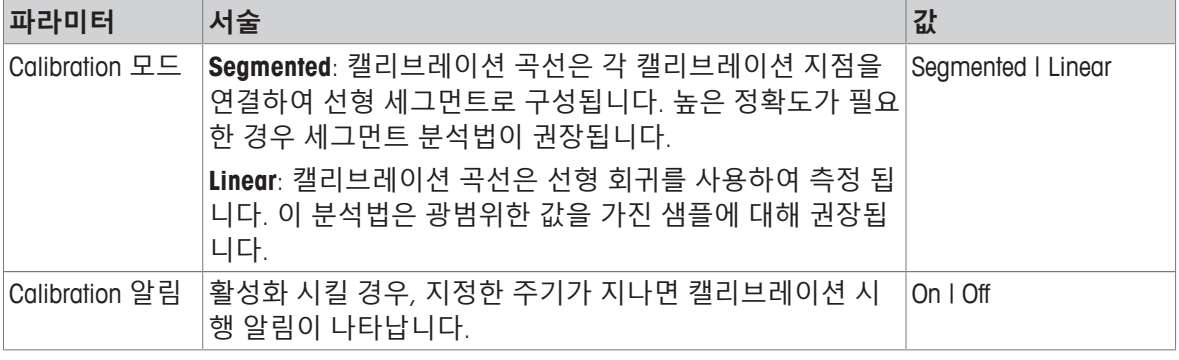

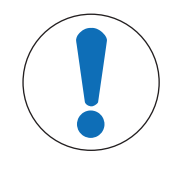

# **주의 사항**

## **온도 편차로 인한 부정확한 결과 위험!**

교정 온도와 사용자 지정 버퍼 사이의 온도 편차가 존재하면 오류가 보고됩니다.

− 작업을 중지한 후 정확한 온도로 교정을 다시 수행하십시오.

# **6.1.3 측정 설정**

## **경로: 메뉴 > pH/이온 > 측정 관련 설정**

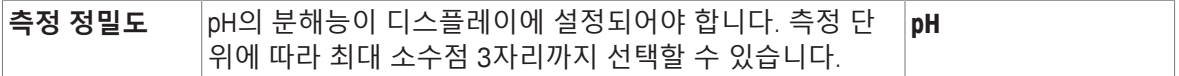

**소수점 자리수**

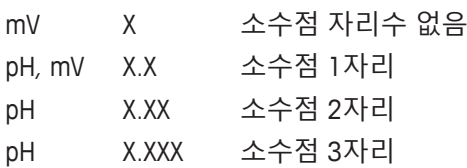

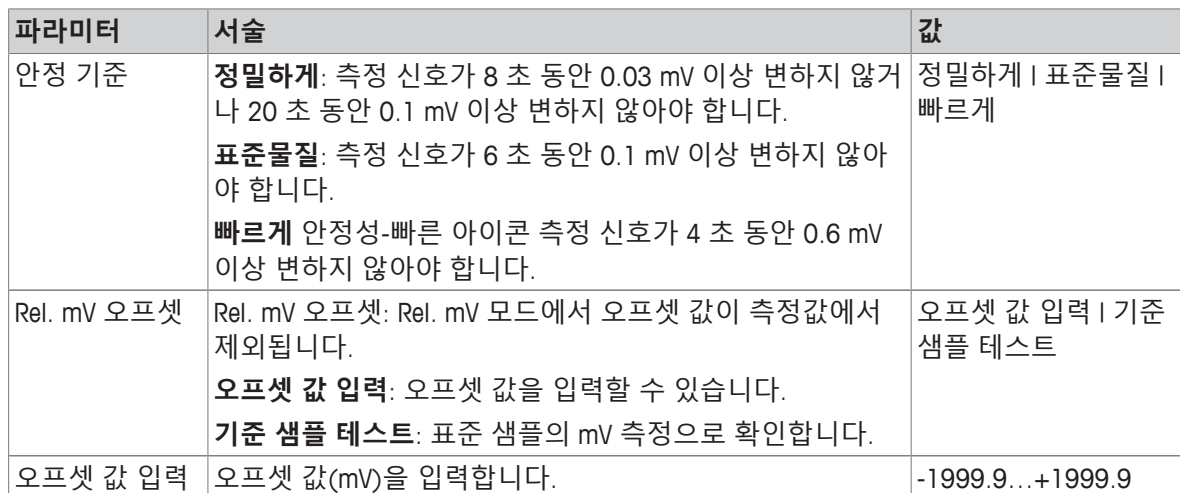

#### **기준 샘플 테스트**

- 1 전극을 표준 샘플에 넣습니다.
- 2 **시작**를 눌러 표준 샘플의 측정을 시작한 후 측정 디스플레이가 멈출 때까지 기다립니다. - 또는 -
- 3 **Read**를 눌러 수동으로 측정을 종료합니다.
- 4 **저장**를 눌러 오프셋으로 측정된 mV 값을 측정기에 입력합니다.

# **6.1.4 종말점 유형**

#### **경로: 메뉴 > pH/이온 > 종말점 방식**

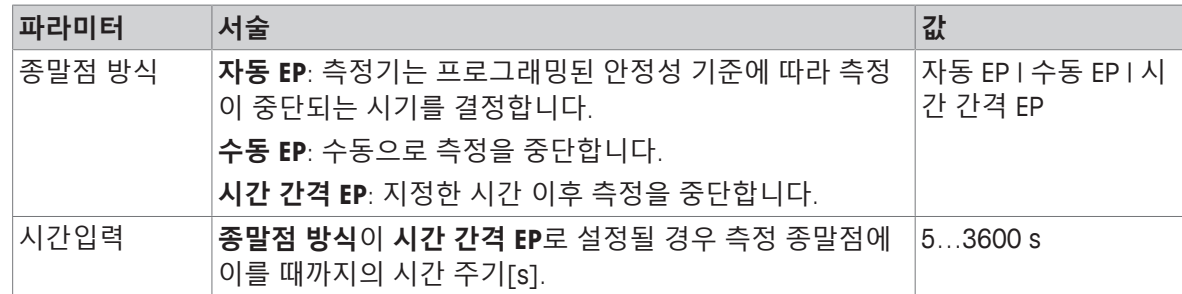

## **6.1.5 온도 설정**

#### **경로: 메뉴 > pH/이온 > 온도 설정**

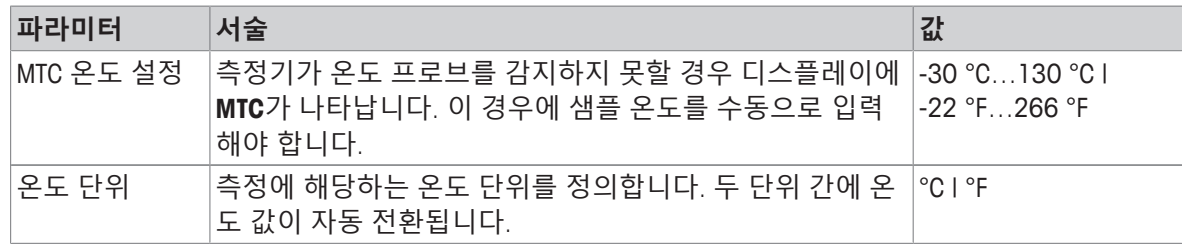

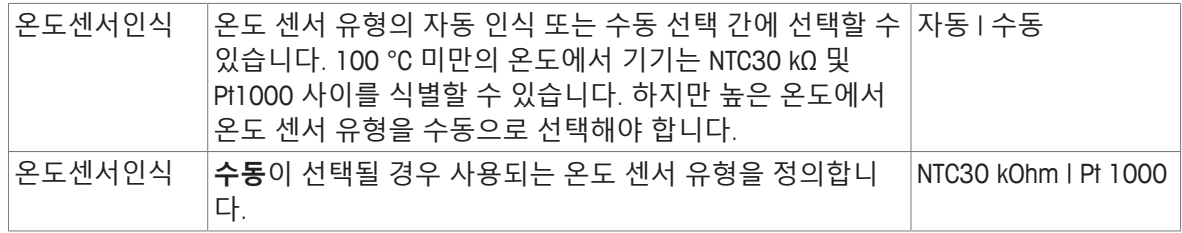

#### **6.1.6 측정 한계**

측정 데이터에 대한 상한 및 하한을 정의할 수 있습니다. 한계에 도달하지 못했거나 한계를 초과한 경우(즉, 특정 값 미만 또는 이상) 화면에 경고가 표시되며 음향 신호가 수반될 수 있습니다. **범위 벗 어남!** 메시지 또한 GLP 출력물에 나타납니다.

#### **경로: 메뉴 > pH/이온 > 측정 범위**

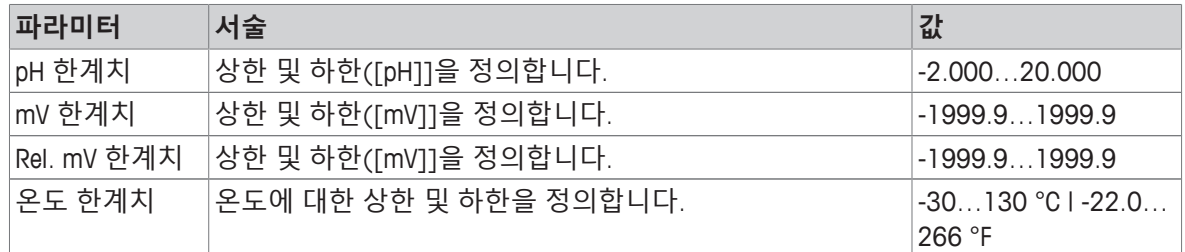

# **6.2 센서 캘리브레이션**

최대 5점 캘리브레이션이 가능합니다. 캘리브레이션은 전체 정보 화면모드에서만 가능합니다. 기기 가 클로즈업 화면을 표시하는 동안 **Cal** 키를 눌러 교정을 시작할 때 전체 정보 화면으로 자동 전환됩 니다.

#### **참고**

- 별도의 온도 센서를 사용하거나 온도 센서가 내장되어있는 전극의 사용을 권장합니다.
- **MTC** 모드를 사용하려면 정확한 온도 값을 입력하고 정해진 온도에서 모든 버퍼 및 용액을 보관해 야 합니다.
- 정확한 pH 값을 측정하기 위하여 정기적으로 캘리브레이션을 실행하여야 합니다.

## **6.2.1 1점 pH 캘리브레이션 실행하기**

캘리브레이션을 실행하기 전에 **채널** 키를 사용하여 pH 측정 채널을 선택합니다.

- § **Read**를 길게 눌러 디스플레이 모드(uFocus™)를 변경합니다.
- 적절한 버퍼 그룹이 선택되었는지 확인합니다.
- 1 센서를 캘리브레이션용 버퍼에 넣고 **Cal**을 누르십시오.

ð 디스플레이에 **Cal 1**이 나타나며 **종말점 방식** 아이콘이 계속 깜박입니다.

2 신호가 안정되자마자 아이콘이 나타나며 **종말점 방식** > **자동**가 선택될 경우 측정은 자동 종료 됩니다.. - 또는 -

측정을 수동으로 중단하려면 **Read**를 누르십시오.

- ð 두 개의 소프트 버튼 **나가기** 와 **계산**가 표시됩니다.
- 3 **계산**를 눌러 캘리브레이션 결과값을 확인하십시오.
	- ð 오프셋 값 및 기울기가 디스플레이에 표시됩니다.

4 **저장**를 눌러 결과를 저장합니다. - 또는 -

**나가기**를 눌러 캘리브레이션을 취소하고 측정 화면으로 돌아갑니다..

**참고**

• 1점 캘리브레이션은 오프셋만 조정됩니다. 이전에 다점 캘리브레이션을 실행하였다면 기존의 기 울기 값은 유지됩니다. 그렇지 않은 경우 이론적인 기울기 (-59.16 mV/pH)값이 적용됩니다.

# **6.2.2 다점 pH 캘리브레이션 실행하기**

캘리브레이션을 실행하기 전에 **채널** 키를 사용하여 pH 측정 채널을 선택합니다.

- § 디스플레이 모드(uFocus™)를 변경하려면 **Read** 버튼을 길게 누릅니다.
- 적절한 버퍼가 선택되었는지 확인합니다.
- 1 센서를 버퍼에 넣고 **Cal** 버튼을 누릅니다. ð 디스플레이에 **Cal 1** 표시가 나타나고 **종말점 방식** 아이콘이 깜빡입니다.
- 2 신호가 안정되자마자 / 아이콘이 나타나며 종말점 방식 > 자동가 선택될 경우 측정은 자동 종료 됩니다..
	- 또는 -

측정을 수동으로 중단하려면 **Read**를 누르십시오.

- 3 센서를 탈이온수로 헹구고 다음 교정 버퍼/표준용액에 센서를 넣습니다.
- 4 **Cal**를 누릅니다.

ð 디스플레이에 **Cal 2** 표시가 나타나고 **종말점 방식** 아이콘이 깜빡입니다.

- 5 신호가 안정되자마자 / 아이콘이 나타나며 종말점 방식 > 자동가 선택될 경우 측정은 자동 종료 됩니다..
	- 또는 -

측정을 수동으로 중단하려면 **Read**를 누르십시오.

- 6 센서를 탈이온수로 헹구고 모든 버퍼에 대해 이 단계들을 동일하게 수행합니다.
- 7 **계산** 버튼을 눌러 교정을 완료합니다. 최대 5점 교정까지 진행하면 측정기가 자동으로 교정을 종 료합니다.
	- ð 오프셋 값 및 기울기가 디스플레이에 표시됩니다.
- 8 | ↓ | 버튼을 눌러 결과의 다음 페이지로 스크롤을 내립니다.
- 9 **저장** 버튼을 눌러 교정값을 저장합니다.
	- 또는 -

**나가기** 버튼을 눌러 교정값을 취소하고 측정 화면으로 돌아갑니다.

# **6.3 샘플 측정**

- § 디스플레이 모드(uFocus™)를 변경하려면 **Read** 버튼을 길게 누릅니다.
- § 두 채널이 모두 활성 상태인 경우 채널 선택을 변경하려면 **모드** 버튼을 길게 누릅니다. 그 후 **모드** 버튼을 짧게 눌러 측정 모드를 변경합니다.
- 1 센서를 샘플에 넣고 **Read** 버튼을 눌러 측정을 시작합니다.
	- ð **종말점 방식** 아이콘이 깜빡이면서 측정이 진행 중임을 나타냅니다. 디스플레이에 샘플 측정 값이 표시됩니다.
- 2 신호가 안정되자마자 / 아이콘이 나타나며 종말점 방식 > 자동가 선택될 경우 측정은 자동 종료 됩니다..

- 또는 -

측정을 수동으로 중단하려면 **Read**를 누르십시오.

ð 측정이 중단되고 측정 값이 표시됩니다.

**종말점 방식**

- **자동**: 신호가 안정적일 때 측정이 자동 중단됩니다.
- **수동** : **Read**를 눌러 측정을 수동으로 중단합니다.
- **시간 간격** : 사전 설정 시간 이후 측정이 중단됩니다.

# **7 이온 측정**

# **7.1 측정 설정**

#### **경로: 메뉴 > pH/이온**

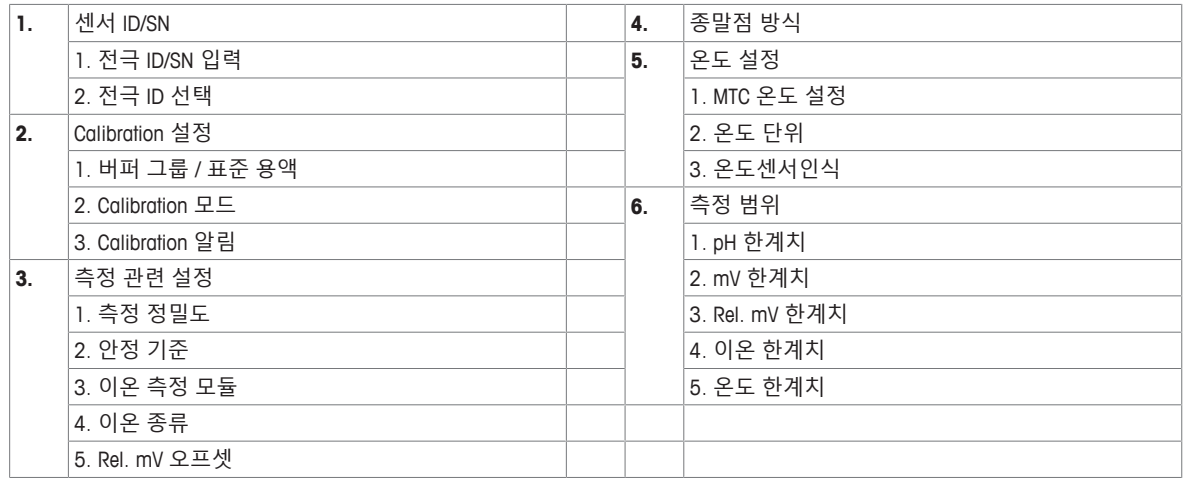

#### **7.1.1 센서 ID / SN**

#### **경로: 메뉴 > pH/이온 > 센서 ID**

**ISM**® **센서**를 미터에 연결할 때 미터는

- 센서가 켜져 있을 경우 센서를 자동으로 인식합니다. (또는 **READ**나 **CAL**을 누르면 인식합니다.)
- 해당 센서에 저장된 센서 ID, 센서 SN 및 센서 타입과 최신 캘리브레이션 데이터를 로드합니다.
- 이어지는 측정에 이 캘리브레이션을 사용합니다.

ISM® 센서의 센서 ID는 변경이 가능합니다. 그러나 센서 SN 및 센서 타입은 변경할 수 없습니다.

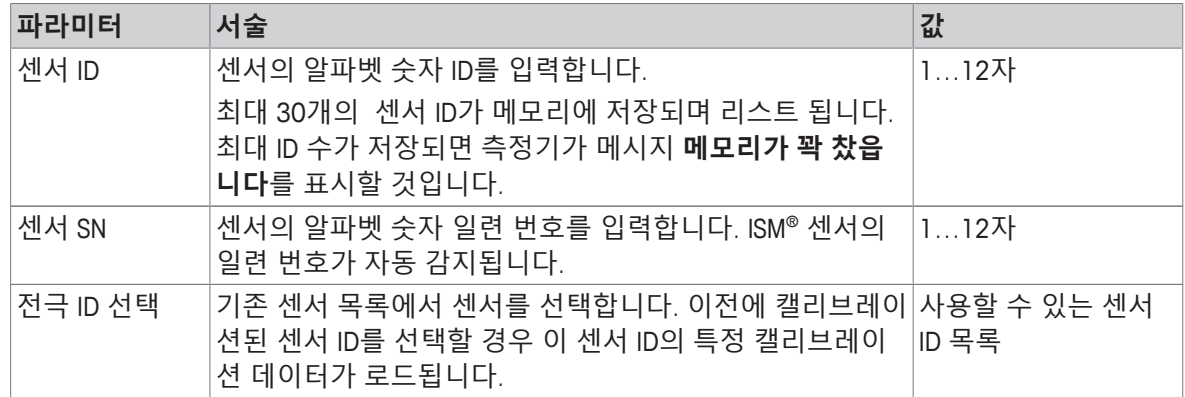

# **7.1.2 캘리브레이션 설정**

#### **경로: 메뉴 > pH/이온 > Calibration 설정**

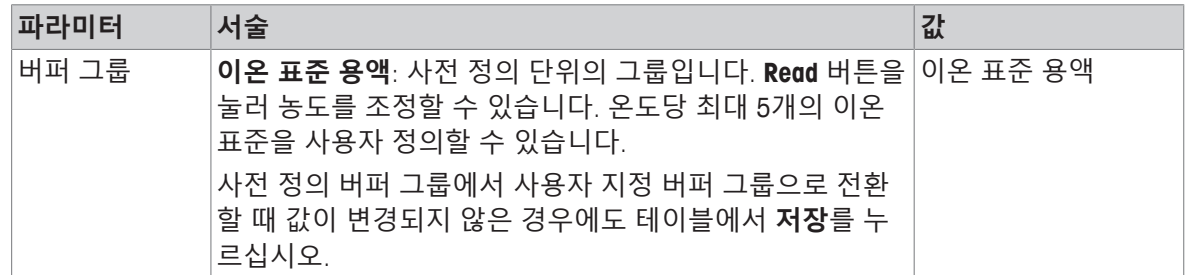

버퍼 별 온도 표는 미터에 프로그램 되어 있으며 부록에서 확인하실 수 있습니다.

| 파라미터           | 서술                                                                                                    | 값                  |
|----------------|----------------------------------------------------------------------------------------------------|--------------------|
| Calibration 모드 | Segmented: 캘리브레이션 곡선은 각 캘리브레이션 지점을<br>연결하여 선형 세그먼트로 구성됩니다. 높은 정확도가 필요<br>한 경우 세그먼트 분석법이 권장됩니다.<br>Linear: 캘리브레이션 곡선은 선형 회귀를 사용하여 측정 됩<br>니다. 이 분석법은 광범위한 값을 가진 샘플에 대해 권장됩<br>니다. | Segmented   Linear |
| Calibration 알림 | 활성화 시킬 경우, 지정한 주기가 지나면 캘리브레이션 시<br>행 알림이 나타납니다.                                                                                                    | On I Off           |

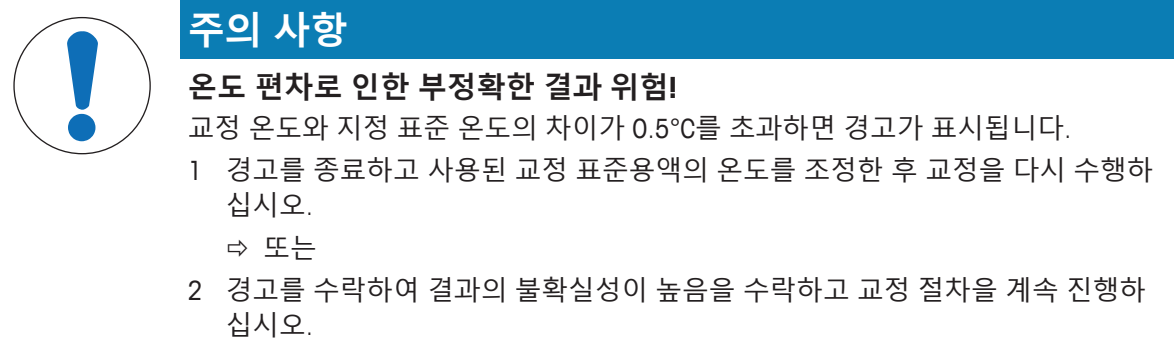

# **7.1.3 측정 설정**

## **경로: 메뉴 > pH/이온 > 측정 관련 설정**

이온 모드에서 측정 분해능은 측정되는 이온의 농도 및 단위에 따라 다를 수 있습니다.

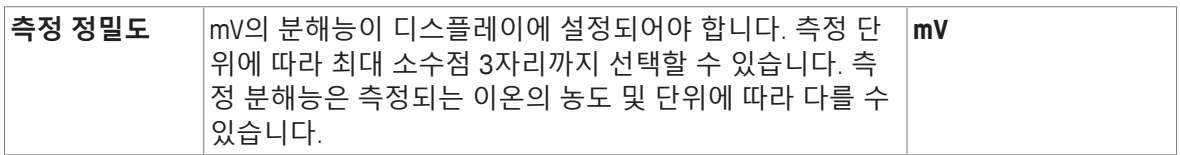

#### **소수점 자리수**

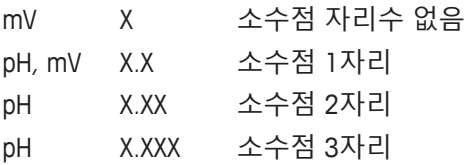

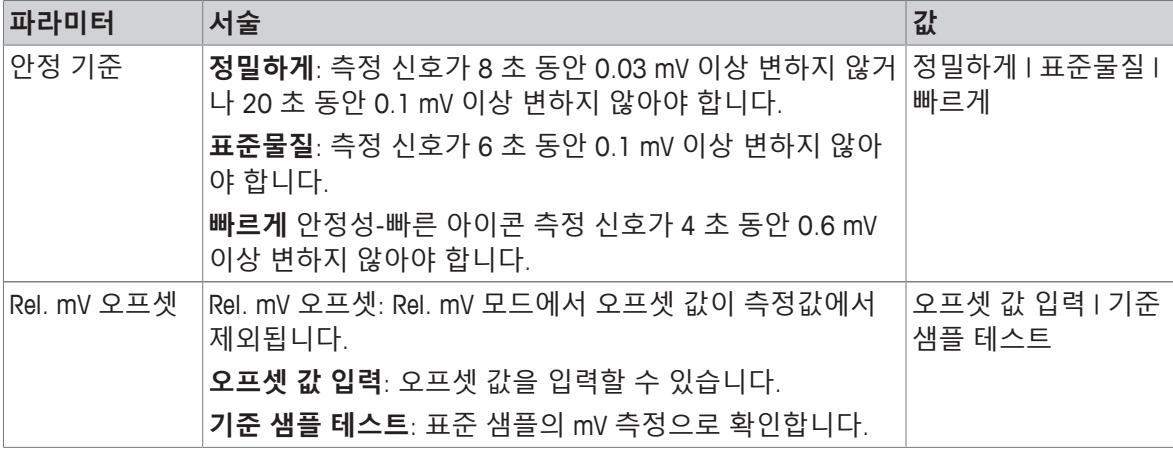

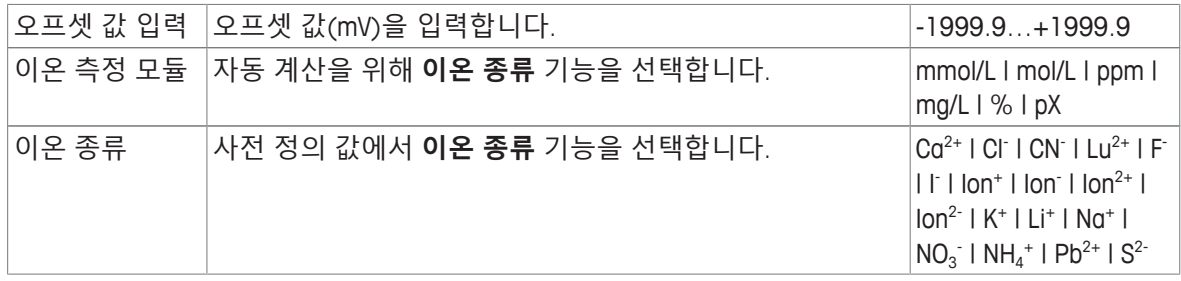

**기준 샘플 테스트**

- 1 전극을 표준 샘플에 넣습니다.
- 2 **시작**를 눌러 표준 샘플의 측정을 시작한 후 측정 디스플레이가 멈출 때까지 기다립니다. - 또는 -
- 3 **Read**를 눌러 수동으로 측정을 종료합니다.
- 4 **저장**를 눌러 오프셋으로 측정된 mV 값을 측정기에 입력합니다.

#### **7.1.4 종말점 유형**

#### **경로: 메뉴 > pH/이온 > 종말점 방식**

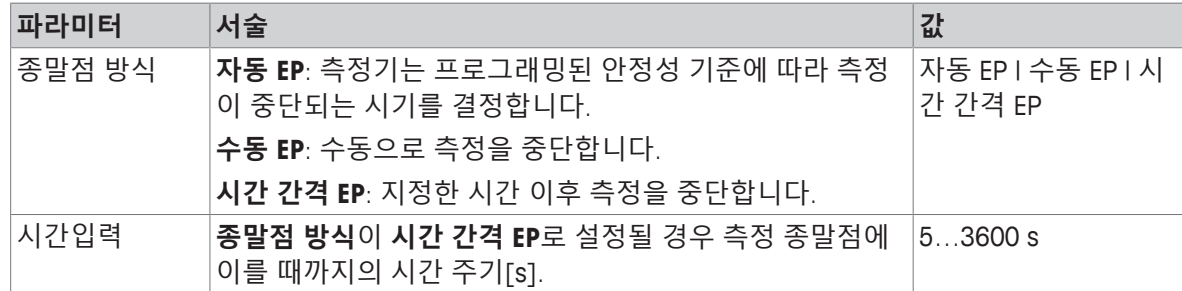

#### **7.1.5 온도 설정**

#### **경로: 메뉴 > pH/이온 > 온도 설정**

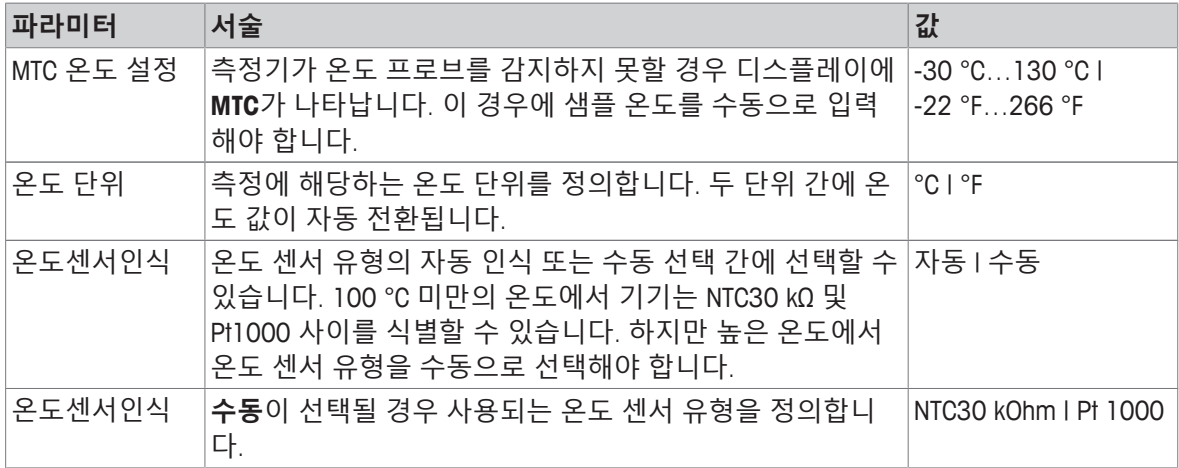

## **7.1.6 측정 한계**

측정 데이터에 대한 상한 및 하한을 정의할 수 있습니다. 한계에 도달하지 못했거나 한계를 초과한 경우(즉, 특정 값 미만 또는 이상) 화면에 경고가 표시되며 음향 신호가 수반될 수 있습니다. **범위 벗 어남!** 메시지 또한 GLP 출력물에 나타납니다.

**경로: 메뉴 > pH/이온 > 측정 범위**

| 파라미터        | 서술                      | 값                                                                                                    |
|-------------|-------------------------|----------------------------------------------------------------------------------------------------|
| mV 한계치      | 상한 및 하한([mV]]을 정의합니다.   | $-1999.91999.9$                                                                                                    |
| Rel. mV 한계치 | 상한 및 하한([mV]]을 정의합니다.   | $-1999.91999.9$                                                                                                    |
| 온도 한계치      | 온도에 대한 상한 및 하한을 정의합니다.  | $-30130$ °C l $-22.0$<br>266 °F                                                                                                    |
| 이온 한계치      | 선택한 단위의 상한 및 하한을 정의합니다. | $1.00e-09-9.99e$<br>+09mmol/LI<br>1.00e-09~9.99e<br>$+09$ mol/L  <br>0.001~9999ppm  <br>1.00e-09~9.99e<br>$+09$ mg/L  <br>$0.001 - 999.9%$<br>$-2.000 - 20.000pX$ |

# **7.2 샘플 측정**

- § 디스플레이 모드(uFocus™)를 변경하려면 **Read** 버튼을 길게 누릅니다.
- § 두 채널이 모두 활성 상태인 경우 채널 선택을 변경하려면 **모드** 버튼을 길게 누릅니다. 그 후 **모드** 버튼을 짧게 눌러 측정 모드를 변경합니다.
- 1 센서를 샘플에 넣고 **Read** 버튼을 눌러 측정을 시작합니다.
	- ð **종말점 방식** 아이콘이 깜빡이면서 측정이 진행 중임을 나타냅니다. 디스플레이에 샘플 측정 값이 표시됩니다.
- 2 신호가 안정되자마자 / 아이콘이 나타나며 종말점 방식 > 자동가 선택될 경우 측정은 자동 종료 됩니다..

- 또는 -

측정을 수동으로 중단하려면 **Read**를 누르십시오.

ð 측정이 중단되고 측정 값이 표시됩니다.

#### **종말점 방식**

- **자동**: 신호가 안정적일 때 측정이 자동 중단됩니다.
- **수동** : **Read**를 눌러 측정을 수동으로 중단합니다.
- **시간 간격** : 사전 설정 시간 이후 측정이 중단됩니다.

# **8 데이터 관리**

#### **탐색: 데이터**

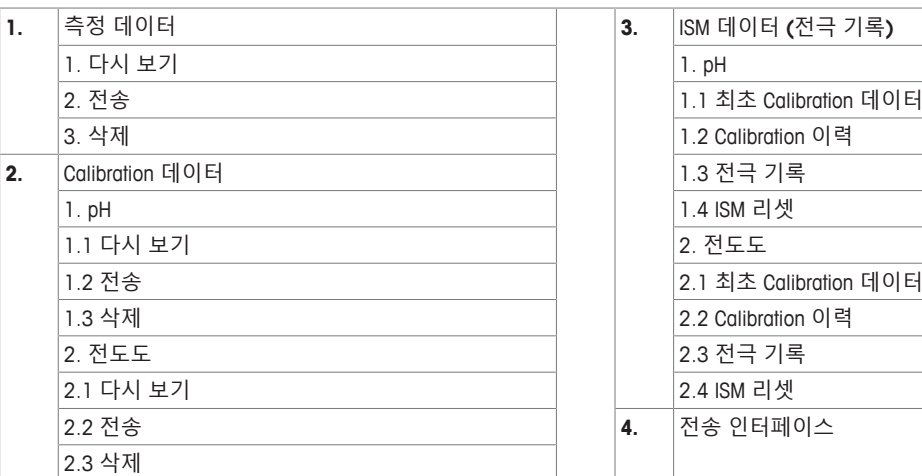

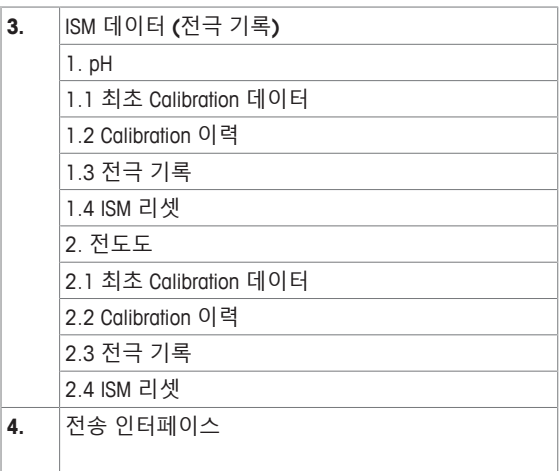

# **8.1 측정 데이터**

#### **탐색: 데이터 > 측정 데이터**

저장된 모든 측정 데이터는 다시보기 할 수 있거나 선택된 옵션으로 전송 또는 삭제가 가능합니다. PIN을 통해 삭제가 보호됩니다. 초기 PIN은 000000으로 설정되어 있습니다. PIN 코드를 변경해 무단 액세스를 예방하십시오. 측정 데이터는 다른 기준에 따라 필터링할 수 있습니다.

- 1 **다시 보기**, **전송** 또는 **삭제**에서 원하는 동작을 선택합니다.
- 2 **모두**를 선택해 모든 데이터를 선택합니다.
	- 또는 -

**부분**를 선택해 선택 필터를 적용합니다.

- 또는 -

**새로 만들기**를 선택해 전송되지 않은 모든 데이터를 선택합니다.

ð 선택된 동작이 필터링된 데이터에 적용됩니다.

**필터 옵션**

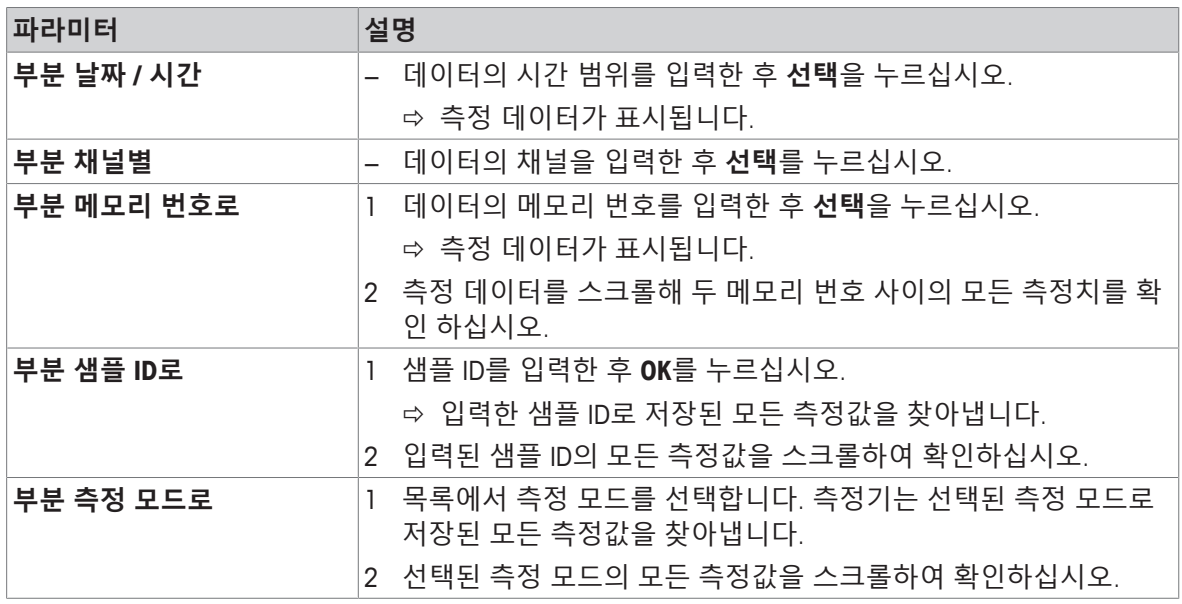

# **8.2 캘리브레이션 데이터**

#### **탐색: 데이터 > Calibration 데이터**

저장된 모든 측정 데이터는 다시보기 할 수 있거나 선택된 옵션으로 전송 또는 삭제가 가능합니다. PIN을 통해 삭제가 보호됩니다. 초기 PIN은 000000으로 설정되어 있습니다. PIN 코드를 변경해 무단 액세스를 예방하십시오.

- 1 **pH** 또는 **전도도** 채널을 선택하십시오.
- 2 **다시 보기**, **전송** 또는 **삭제**에서 원하는 동작을 선택합니다. **◇ 캘리브레이션된 센서 ID 목록들이 나타납니다.**
- 3 선택된 작업을 시작하기 위해 목록으로부터 센서를 선택합니다.
- ð 선택된 작업이 센서에 적용됩니다.

**참고**

• 삭제 후 센서 ID는 센서 ID 메뉴 목록에서 사라집니다.

#### **8.3 ISM 데이터**

#### **탐색: 데이터 > ISM 데이터**

SevenCompact 측정기는 지능형 센서 관리(ISM® ) 기술을 포함합니다. 이 특별한 기능은 보안 강화 및 안전성을 제공하고 오류를 제거합니다.

- ISM® 센서를 연결한 후 센서는 자동 인식되며 센서 ID 및 일련 번호는 센서 칩에서 측정기로 전송 됩니다. 데이터는 GLP 출력물에도 인쇄됩니다.
- ISM® 센서 캘리브레이션 후 캘리브레이션 데이터는 측정기에서 센서 칩으로 자동 저장됩니다. 최 신 데이터는 저장되어야 하는 곳(센서 칩)에 항상 저장됩니다!
- ISM® 센서를 연결하면 최근 5개 까지의 캘리브레이션 데이터가 측정기로 전송됩니다. 이를 통하 여 시간에 따른 센서의 상태 변화를 확인할 수 있습니다. 센서가 세척 또는 갱신되어야 하는 경우 이 정보가 표시됩니다.
- ISM® 센서를 연결한 후 측정을 위해 최신 캘리브레이션 데이터 세트를 자동으로 적용할 수 있습 니다.

#### **초기 캘리브레이션 데이터 pH 센서**

ISM® 센서를 연결하면 센서의 초기 캘리브레이션 데이터를 다시 보거나 전송할 수 있습니다. 다음 데 이터가 포함됩니다.

- pH 4.01 및 7.00 사이의 응답 시간
- 온도 허용오차
- 멤브레인 저항
- 기울기(pH 4.01 및 7.00으로 캘리브레이션) 및 오프셋
- 전극의 유형(및 이름)(예: InLab Expert Pro-ISM® )
- 일련 번호(SN) 및 주문 번호
- 생산 날짜

#### **초기 캘리브레이션 데이터 전도도 센서**

ISM® 센서를 연결한 후 측정을 위해 최신 캘리브레이션 데이터 세트를 자동으로 적용할 수 있습니다. 다음 데이터가 포함됩니다.

- 응답 시간
- 온도 허용오차
- 셀 상수
- 셀 상수 허용오차
- 전극의 유형(및 이름)(예: InLab 731-ISM®)
- 일련 번호(SN) 및 주문 번호
- 생산 날짜

#### **옵션**

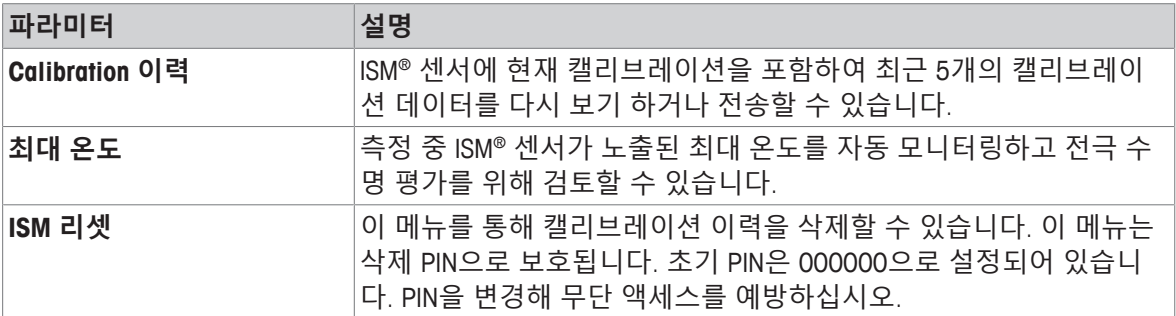

# **8.4 전송 인터페이스**

## **탐색: 데이터 > 전송 인터페이스**

저장된 모든 측정 데이터는 선택된 인터페이스로 전송 가능합니다.

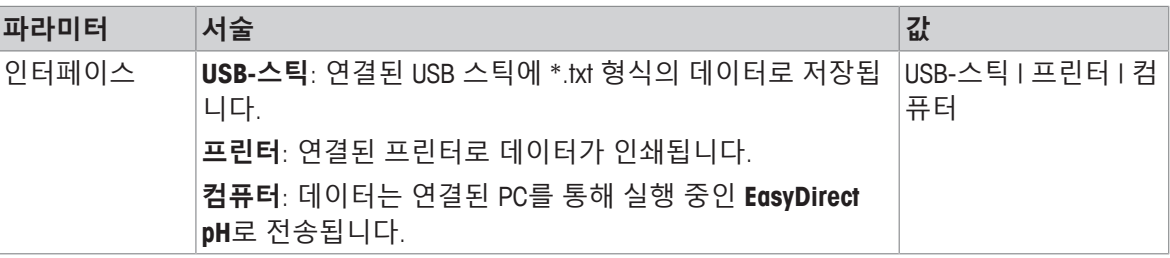

# **9 유지보수 및 관리**

기기 하우징을 열지 마십시오. 기기에는 사용자가 유지보수, 수리 또는 교체해야 하는 부품이 없습니 다. 기기에 문제가 있는 경우 인증 받은 METTLER TOLEDO 대리점 또는 서비스 담당자에게 문의하십시 오.

▶ [www.mt.com/contact](http://mt.com/contact)

## **9.1 기기 청소**

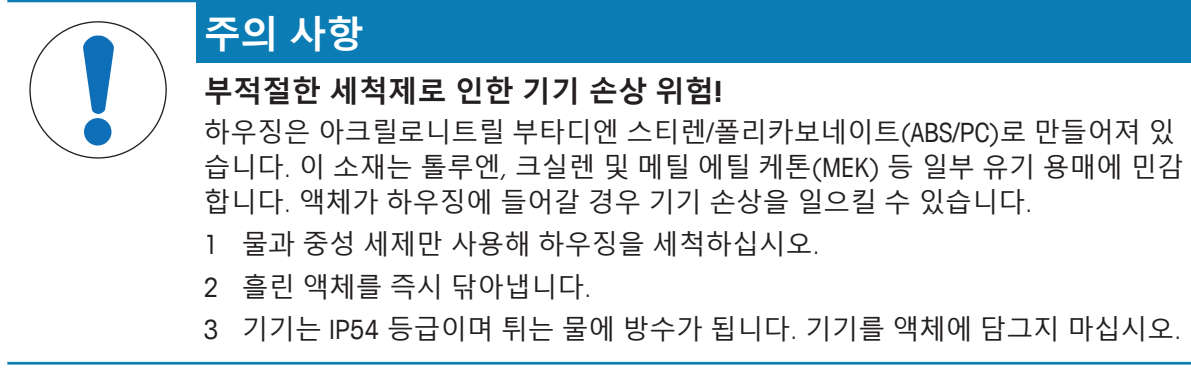

- 기기의 전원을 끄고 전기 콘센트에서 분리합니다.
- − 물과 중성 세제에 천을 적셔 측정기의 겉면을 닦아내십시오.

## **9.2 전극의 유지보수**

기기는 연결된 pH 전극의 상태를 모니터링 합니다.

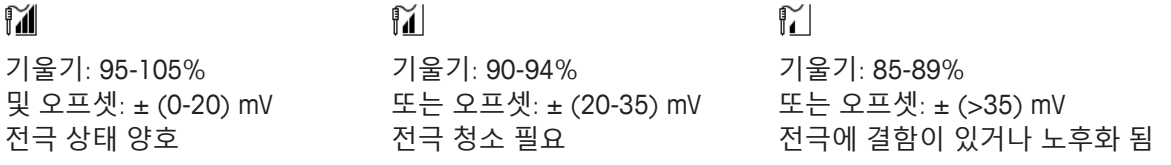

청소할 때는 항상 사용하는 전극의 매뉴얼에 있는 지침을 따르십시오. pH 전극이 항상 적절한 충진 용액으로 채워져 있는지 확인하십시오. 정확도를 높이기 위해 전극 외부로 누출된 충진 용액을 증류 수로 세척합니다. 제조업체의 지침을 따라 전극을 건조되지 않도록 보관합니다.

기울기가 급격히 떨어지거나 반응이 느려지면 다음의 절차를 따르십시오. 샘플에 따라 다음 지침을 따르십시오.

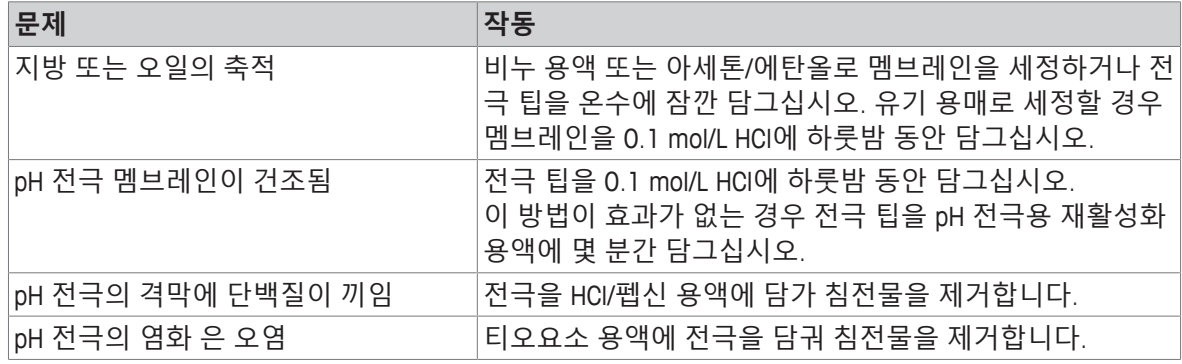

작업 후 새로 캘리브레이션을 실행 합니다.

#### **참고**

• 세척 및 충진 용액은 독성 또는 부식성 물질처럼 주의하여 취급해야 합니다.

• pH 전극의 상태는 METTLER TOLEDO 사가 제공하는 분석법 "Sensor Test"를 통해 검사할 수 있습니 다.

# **9.3 기기 운반**

기기를 새로운 장소로 운반할 때 다음 지침을 따르십시오.

- 손상 방지를 위해 기기를 조심스럽게 운반합니다! 주의를 기울이지 않으면 기기가 손상될 수 있 습니다.
- 기기 전원을 뽑고 연결된 모든 케이블을 제거합니다.
- 전극거치대를 분리합니다.
- 장거리 운반시 기기의 손상을 방지하기 위하여 기존의 포장 박스를 사용하십시오.
- 기본의 포장 박스가 없을 경우 최대한 안전한 포장이 필요합니다.

## **9.4 처분**

WEEE(Waste Electrical and Electronic Equipment: 전기 및 전자 장치 폐기물)에 대한 유 럽 지침 2012/19/EU 를 준수하여, 본 장치는 국내 폐기물로 처리하지 못할 수도 있습 니다. 이점은 EU 외부 국가의 특정 요건에 따라 이들 국가에도 적용됩니다. 현지 규정에 따라 본 제품을 전기 및 전자 장치 전용 수집 장소에 폐기하십시오. 질 문이 있으면 담당 기관이나 본 장치를 구매하신 판매자에게 문의하십시오. 개인 또 는 전문 용도로 본 장치를 타인에게 양도하는 경우, 본 규정의 내용도 적용됩니다. 귀하의 환경 보호에 대한 기여에 감사 드립니다.

# **10 문제 해결**

# **10.1 에러 메시지**

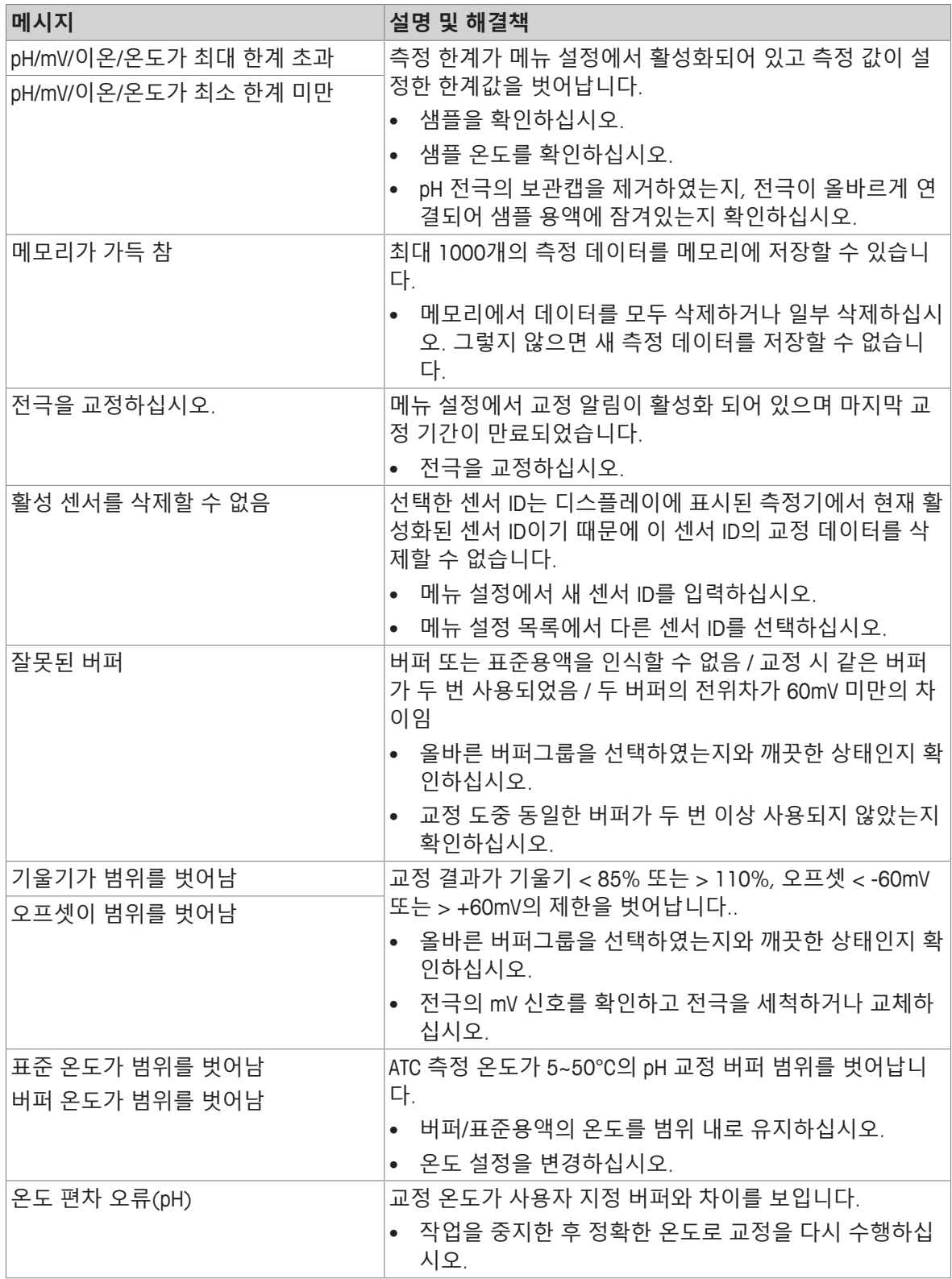

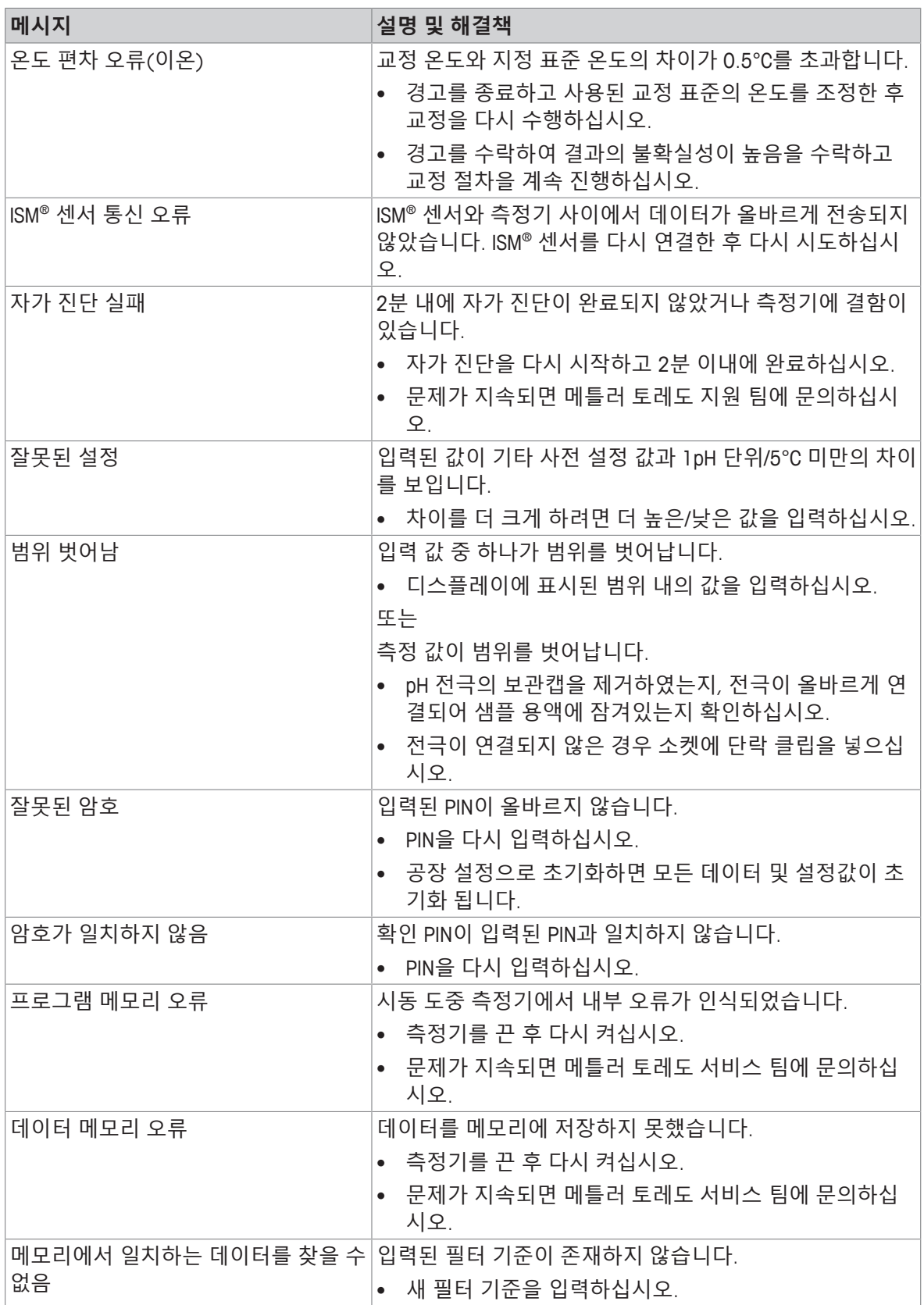

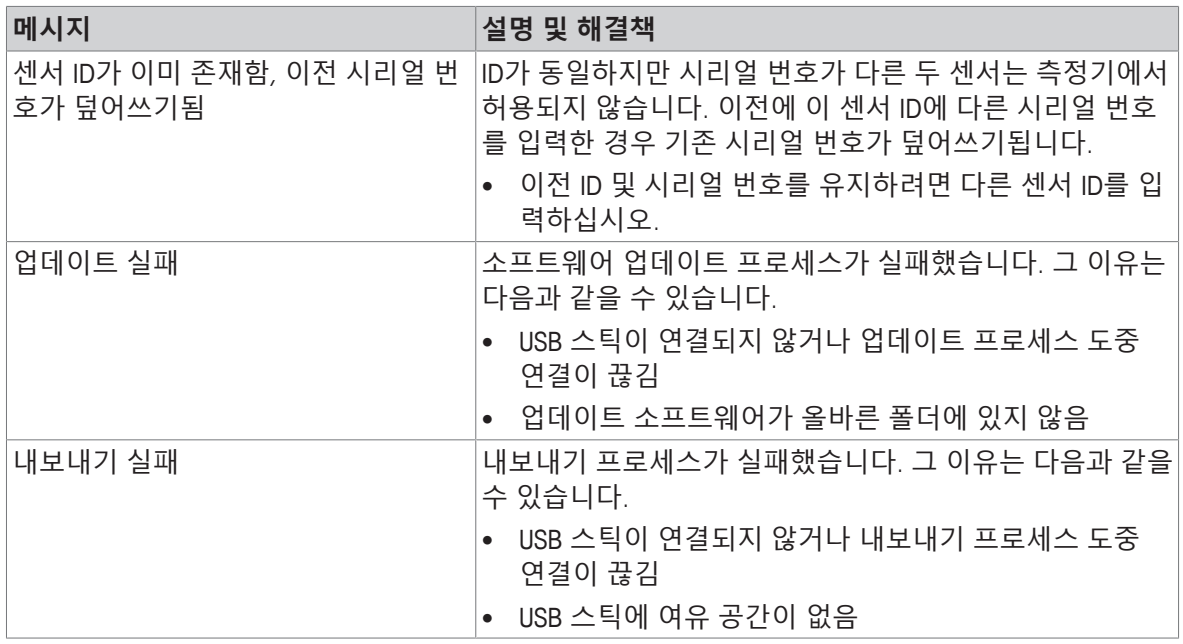

# **10.2 오류 한계**

**pH 채널**

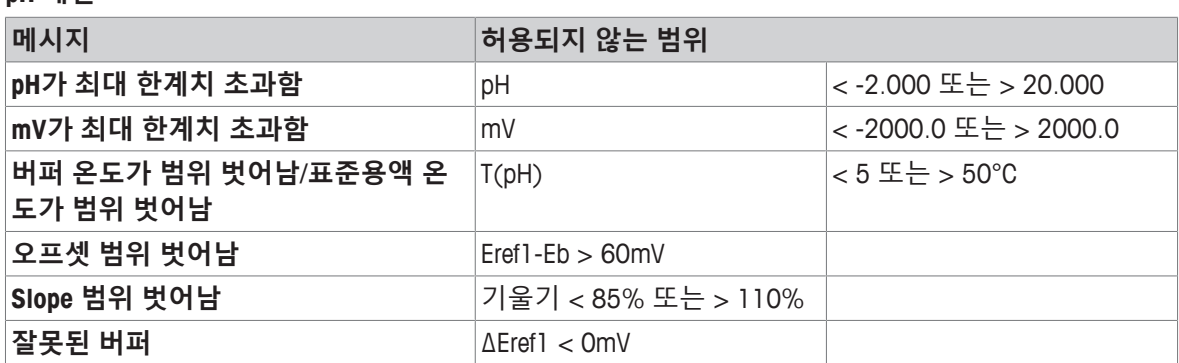

# **11 센서, 솔루션 및 액세서리**

## **pH 센서**

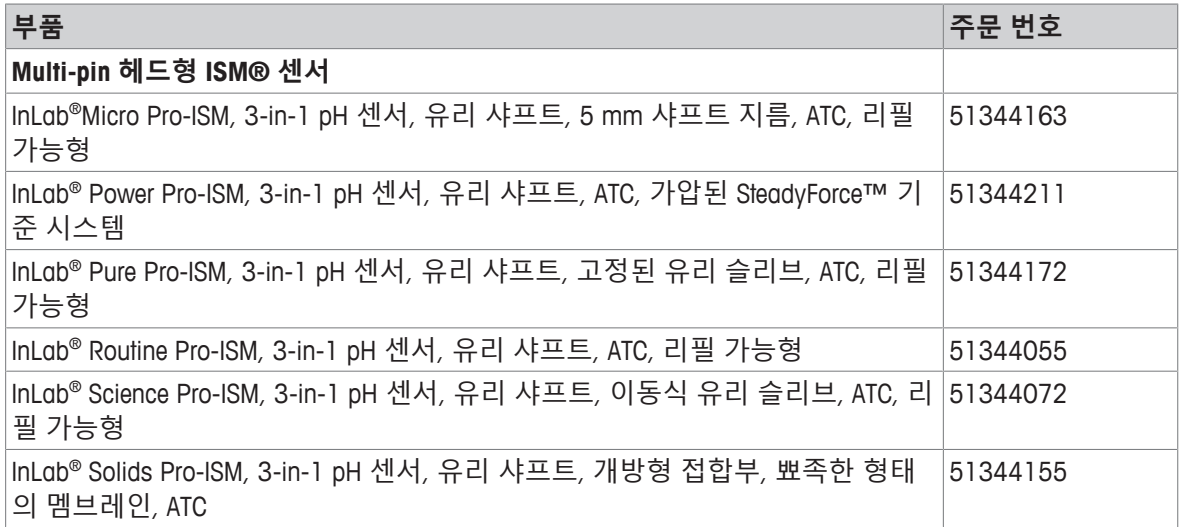

**이온 센서**

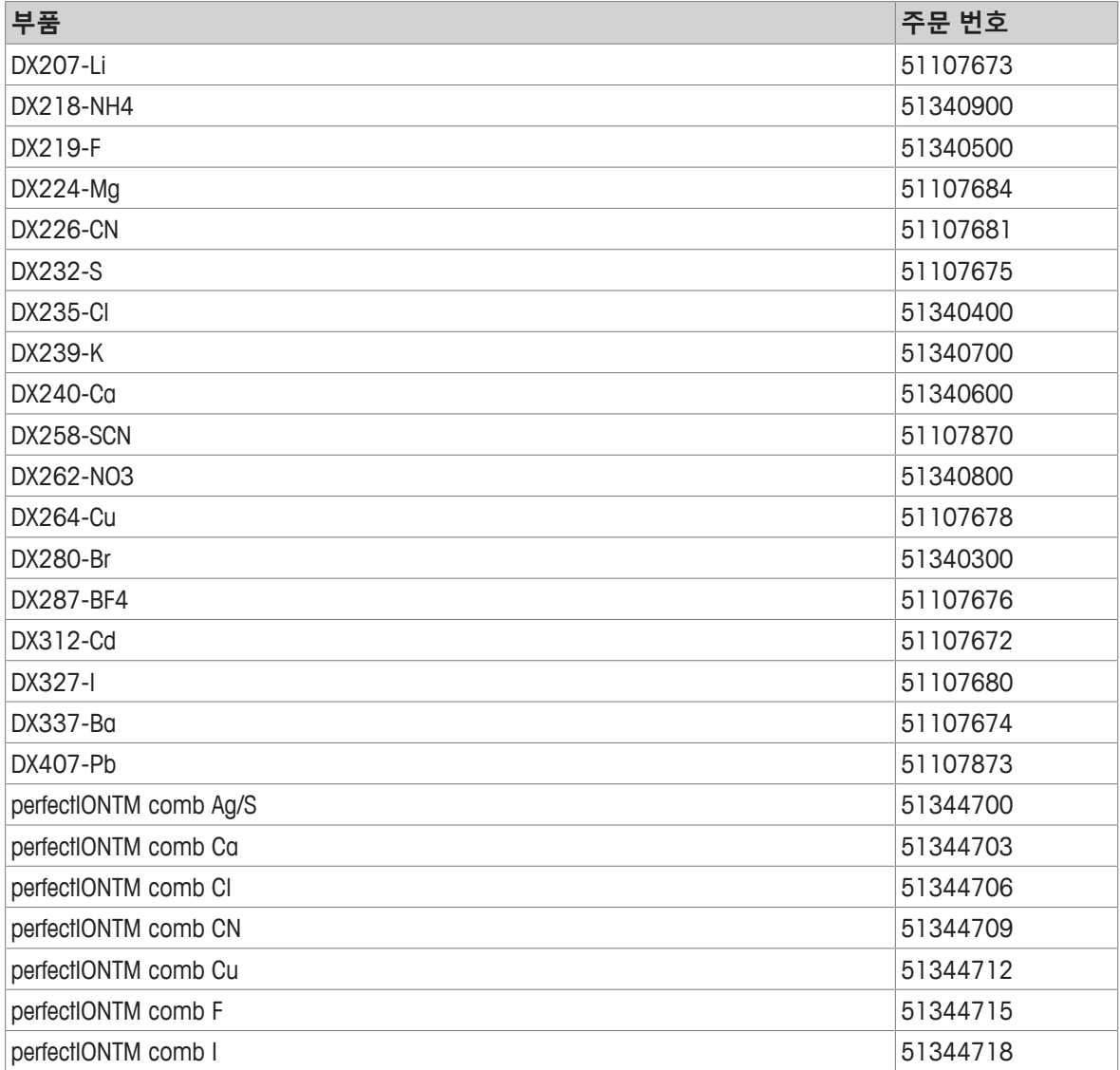

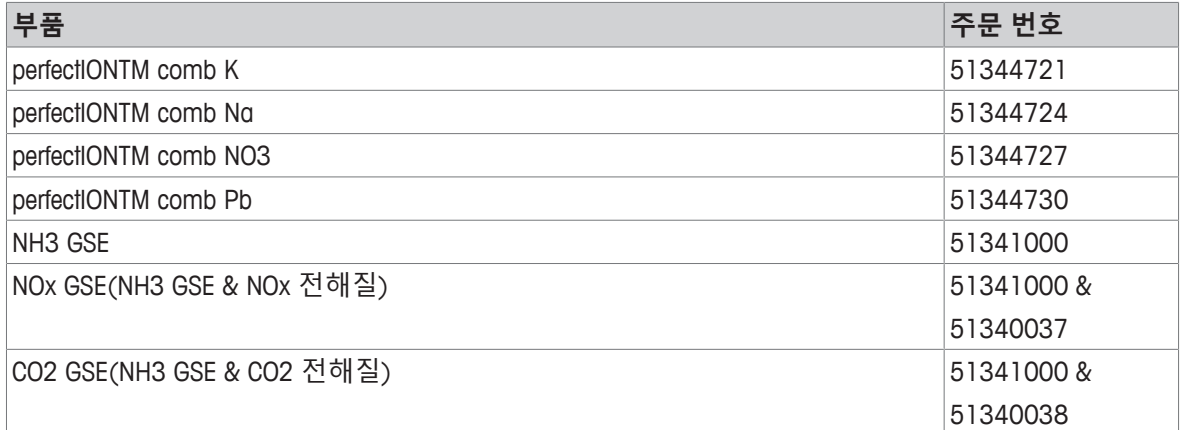

# **pH 용액**

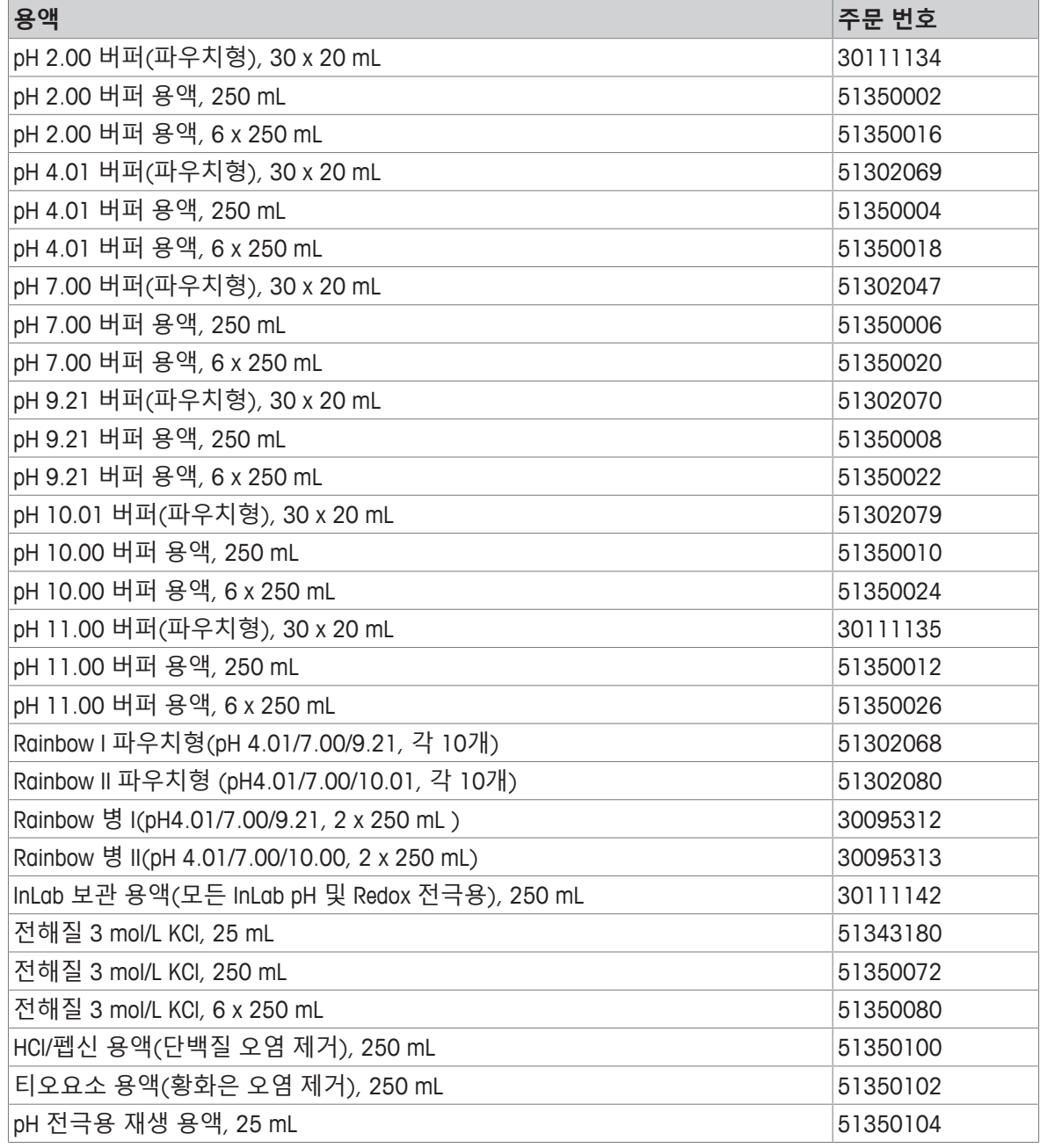

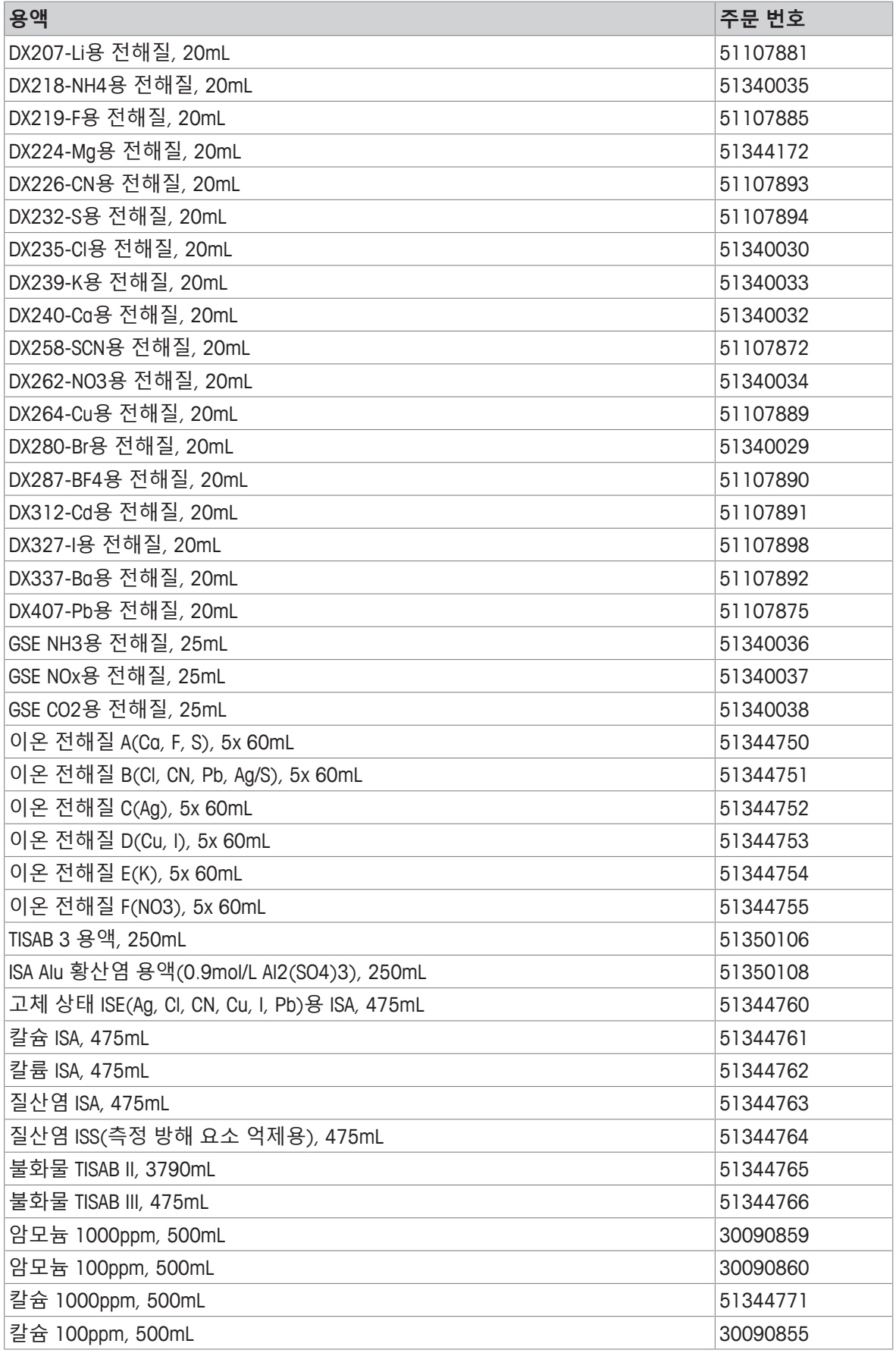

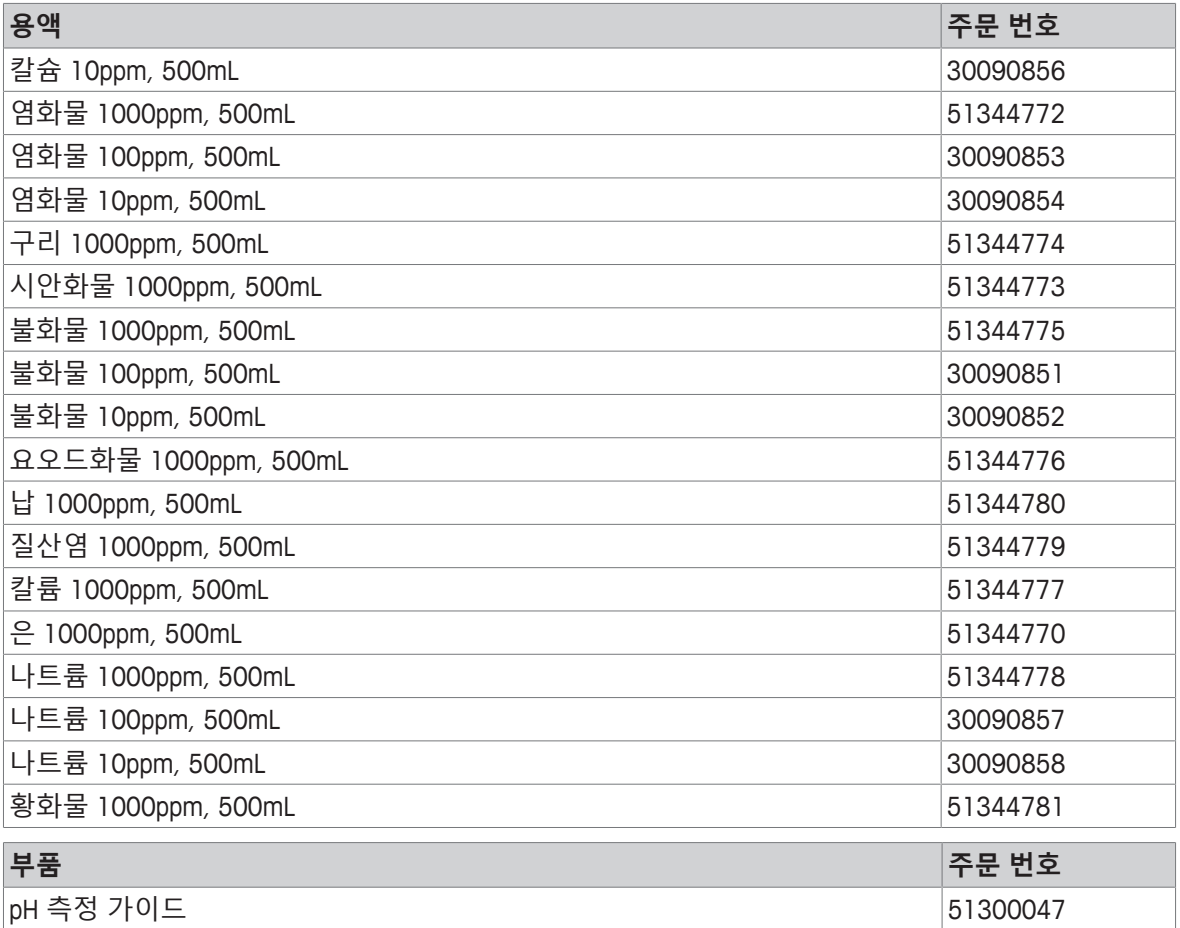

## **일반**

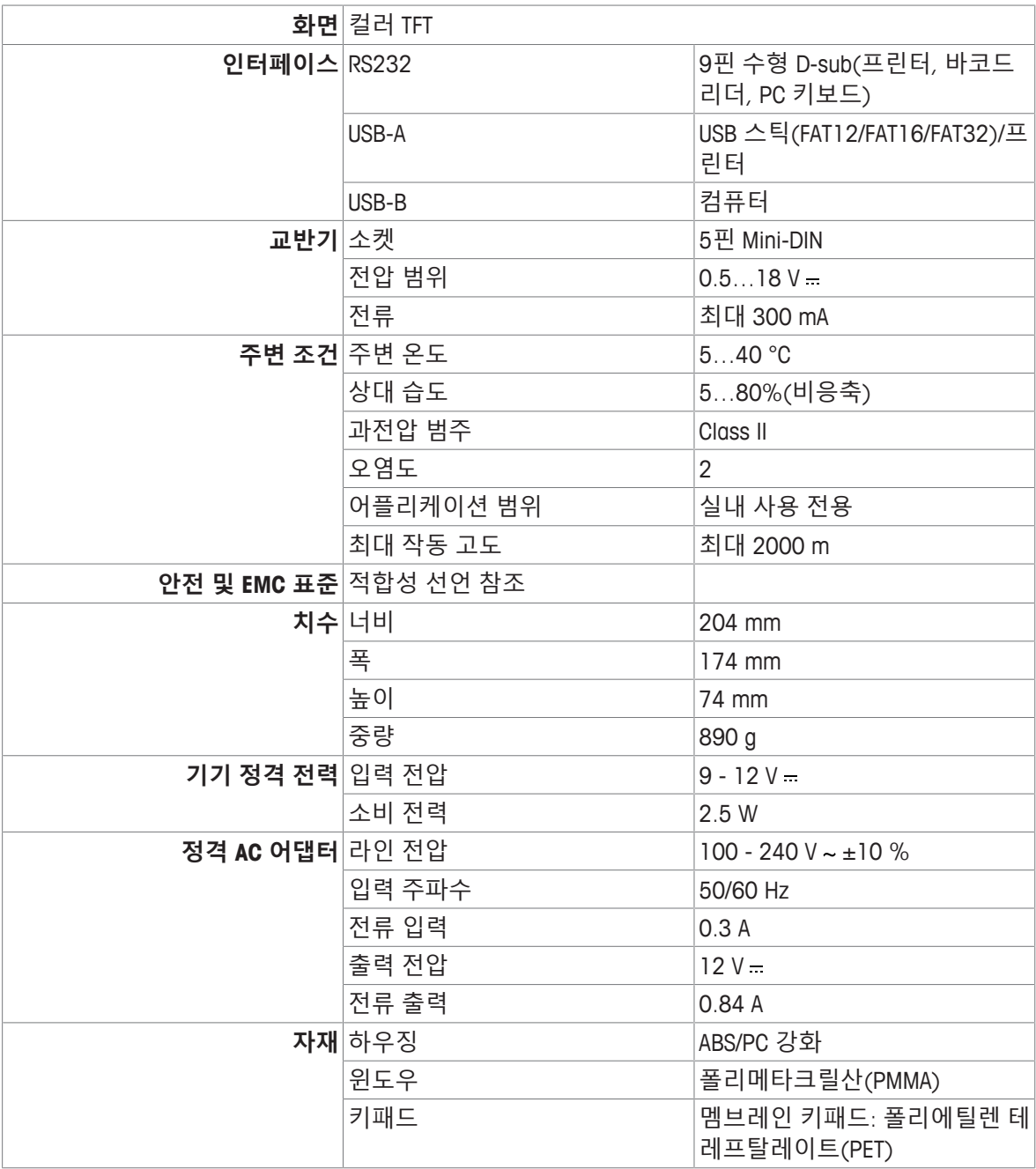

# **pH 측정**

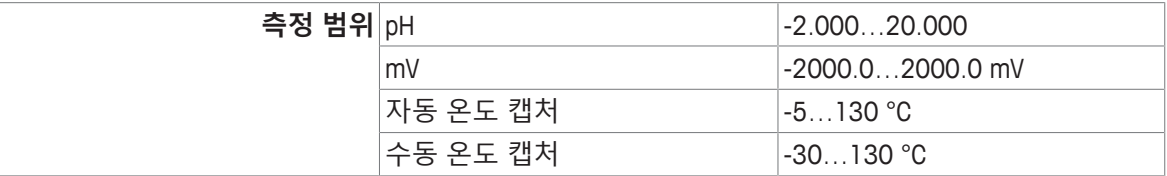

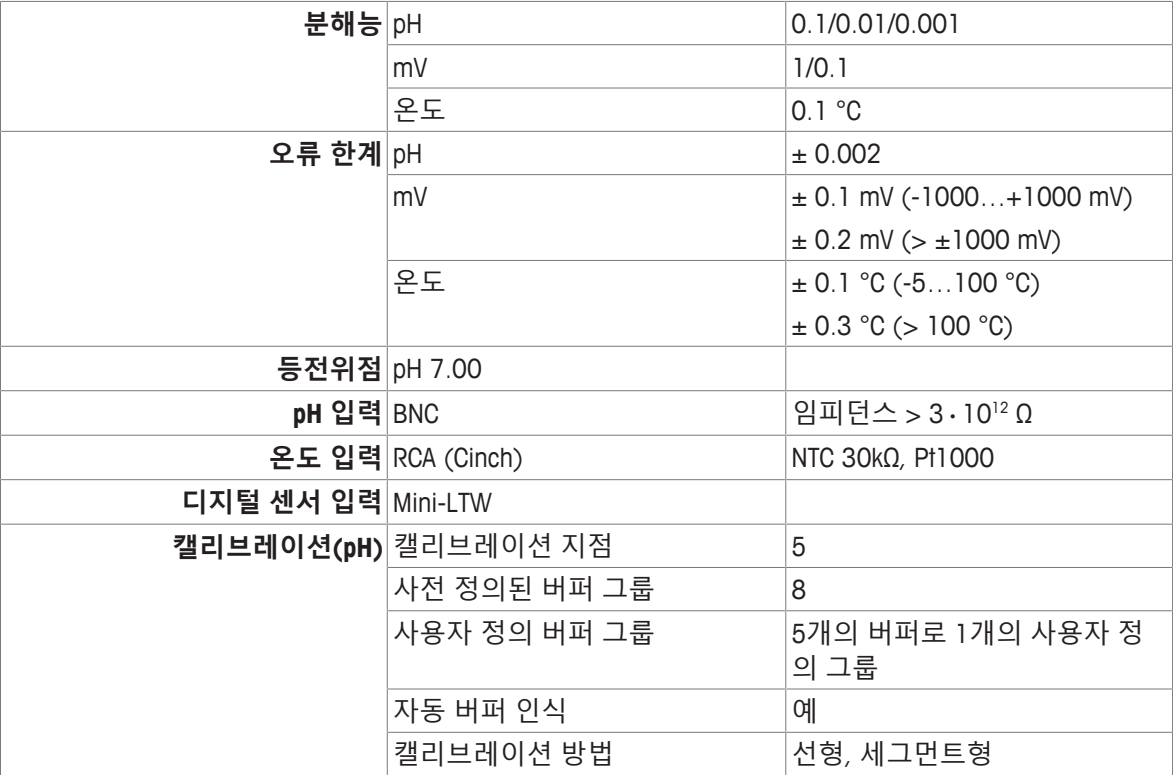

# **이온 측정**

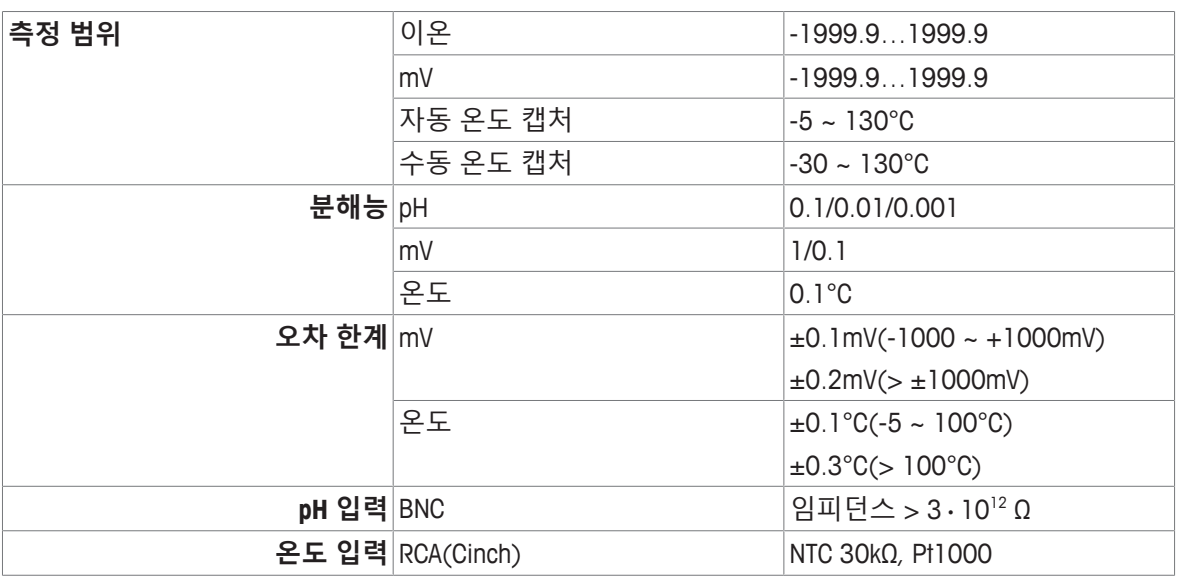

# **부록**

# **13.1 버퍼**

# **METTLER TOLEDO 미국(기준: 25°C)**

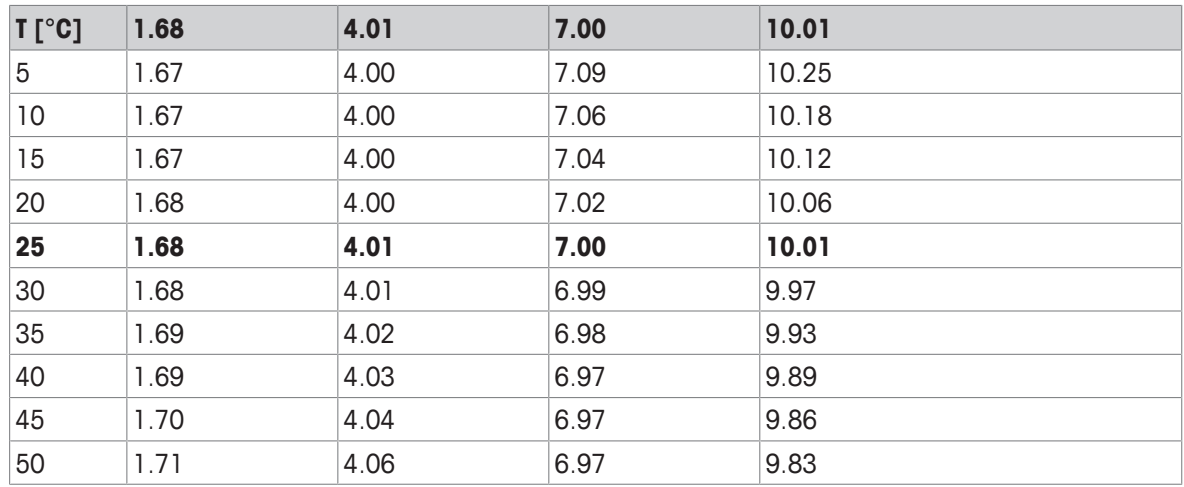

# **METTLER TOLEDO 유럽(기준: 25°C)**

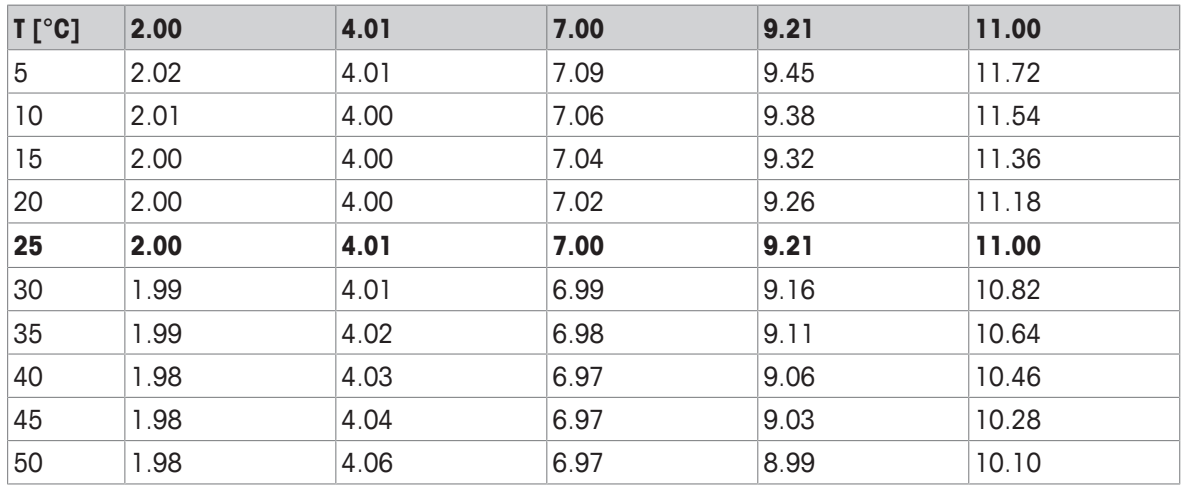

#### **MERCK(기준: 20°C)**

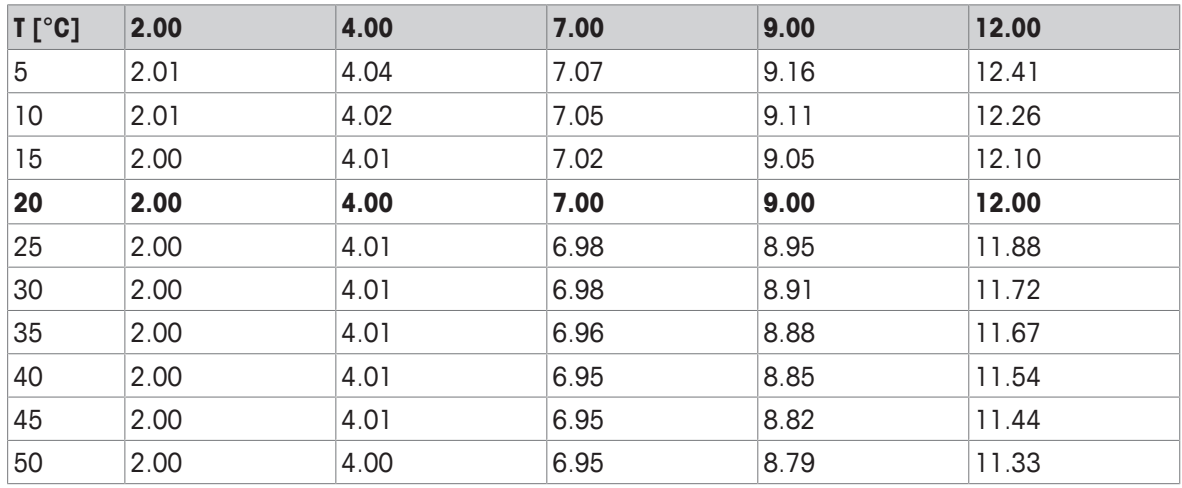

# **JIS Z 8802(기준: 25°C)**

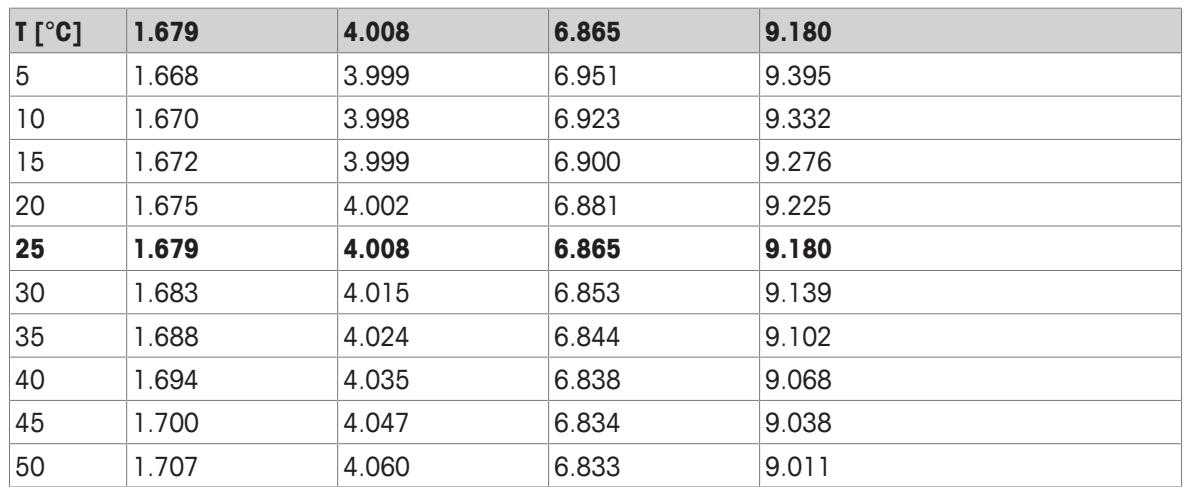

# **DIN(19266:2000)/NIST(기준: 25°C)**

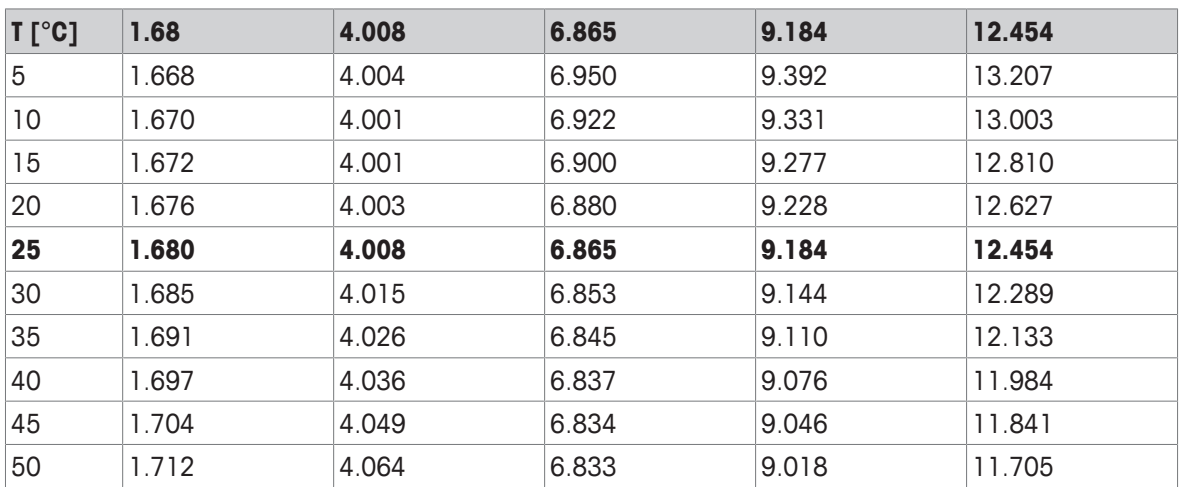

# **DIN(19267)(기준: 25°C)**

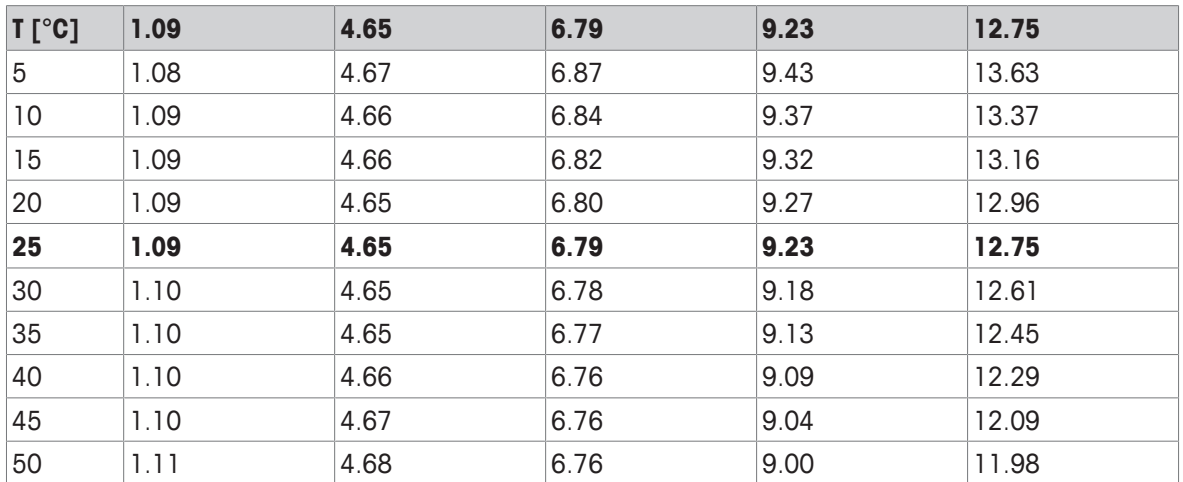

## **JJG119(기준: 25°C)**

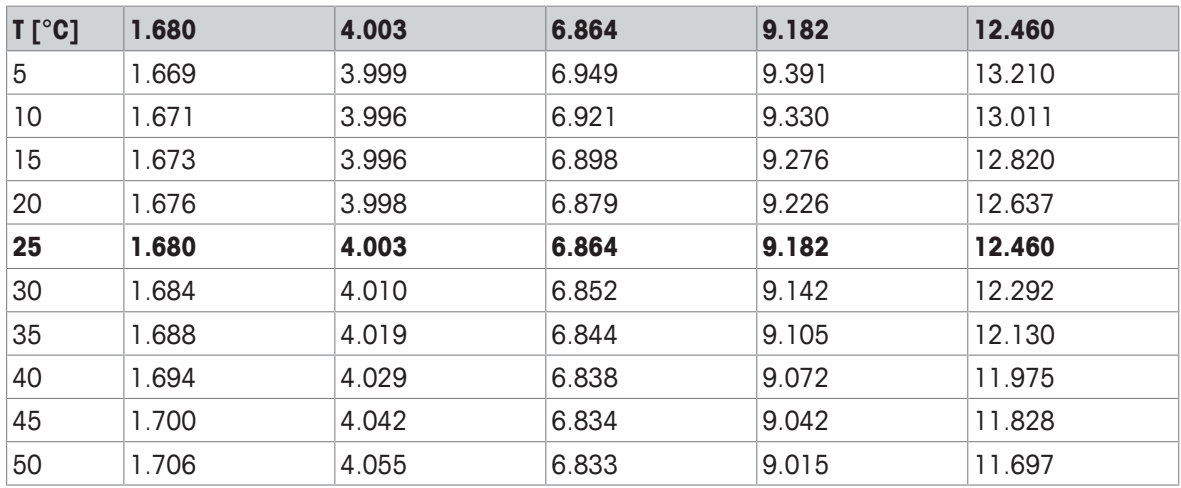

# **기술(기준: 25°C)**

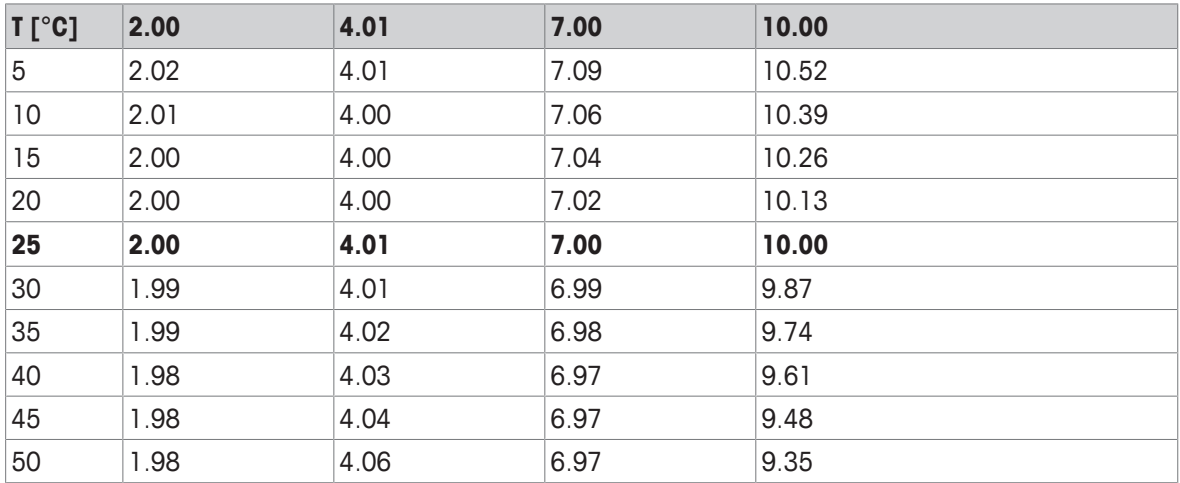

제품의 미래를 보호하기 위해 METTLER TOLEDO 서비스는 본 제품의 품질, 측정 정확성과 가치 보존을 수 년간 보장해 드립니다.

당사의 매력적인 서비스 조건의 모든 세부 사항을 요청하시기 바랍니다.

**www.mt.com/phlab**

더 많은 정보를

**Mettler-Toledo GmbH** Im Langacher 44 8606 Greifensee, Switzerland www.mt.com/contact

기술적 무단 변경을 금지합니다. © Mettler-Toledo GmbH 04/2018 30459020A

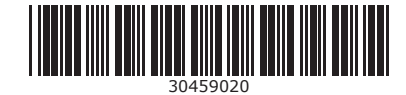